### Register your product and get support at www.philips.com/welcome

HTS9221 HTS9241

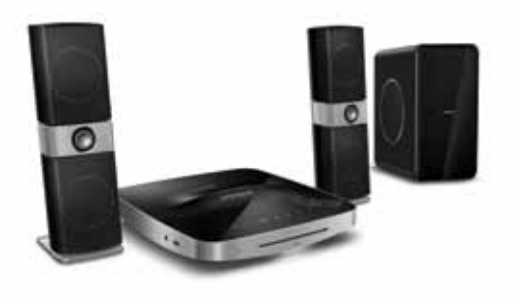

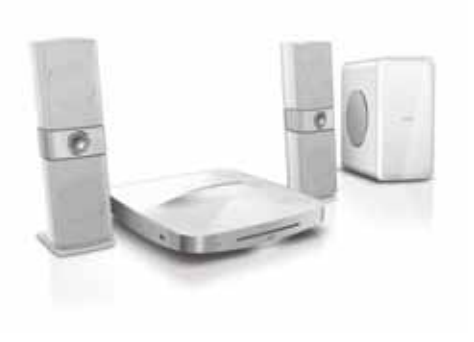

- CS Příručka pro uživatele
- HU Felhasználói kézikönyv
- PL Instrukcja obsługi
- RO Manual de utilizare
- SK Príručka užívateľa

# **PHILIPS**

# Obsah

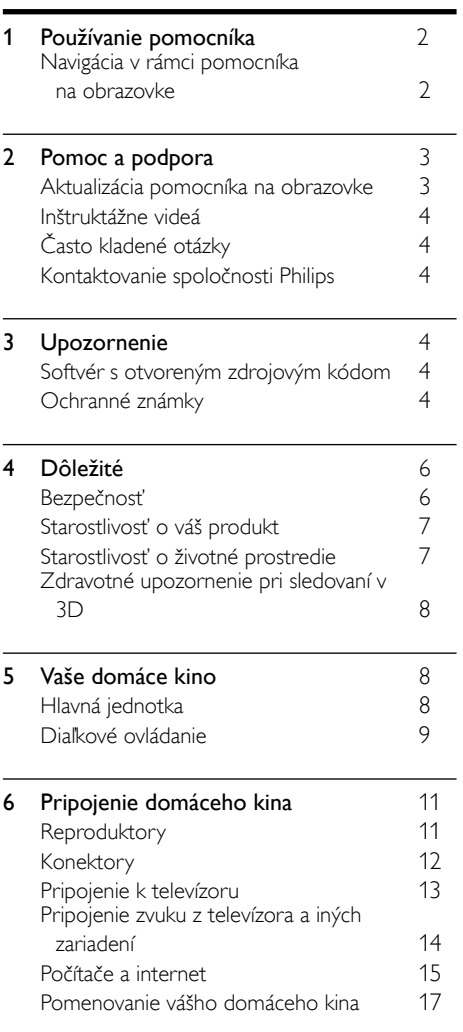

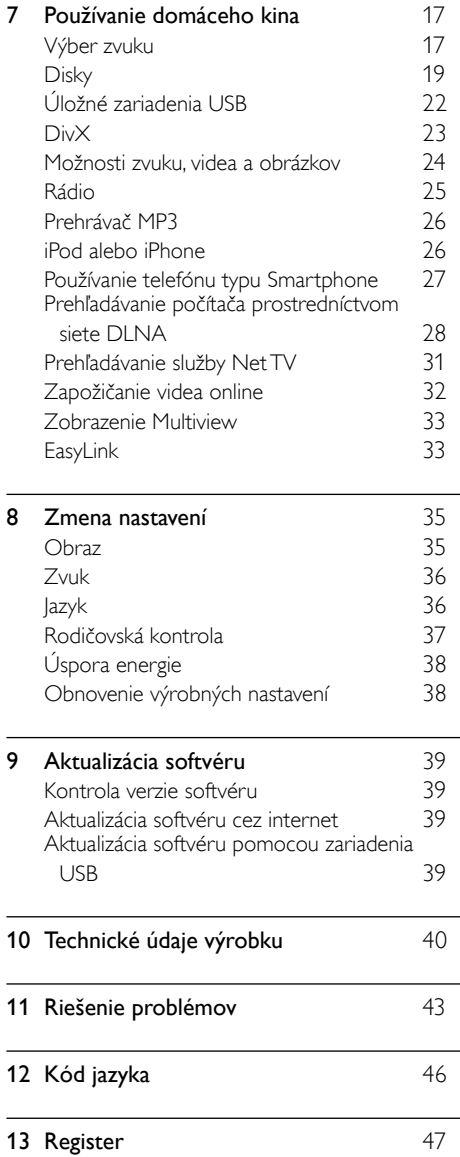

Slovensky Slovensky

# <span id="page-3-0"></span>1 Používanie pomocníka

Snahou spoločnosti Philips je vyvíjať produkty, ktoré prispievajú k ochrane životného prostredia. Pomocník vo forme rozhrania na obrazovke vášho domáceho kina šetrí papier a prispieva tak k ochrane životného prostredia.

Pomocník na obrazovke obsahuje všetky informácie potrebné na nastavenie domáceho kina. Ak by ste si však chceli návod na používanie radšej vytlačiť, na adrese www.philips.com/support si môžete prevziať verziu vo formáte PDF. Podľa pokynov na webovej lokalite vyberte svoj jazyk a potom zadajte číslo svojho modelu.

Otvorte pomocníka na obrazovke stlačením tlačidla HELP (žlté tlačidlo) na diaľkovom ovládaní. Pomocník na obrazovke pozostáva z dvoch panelov.

- Ľavý panel obsahuje položky Obsah a Register. Navigáciou v rámci položiek Obsah alebo Index vyberte požadovanú stranu.
- Na pravom paneli sa zobrazí obsah konkrétnej strany. Výberom položky Súvisiace témy získate ďalšie užitočné informácie o konkrétnom obsahu.

### <span id="page-3-1"></span>Navigácia v rámci pomocníka na obrazovke

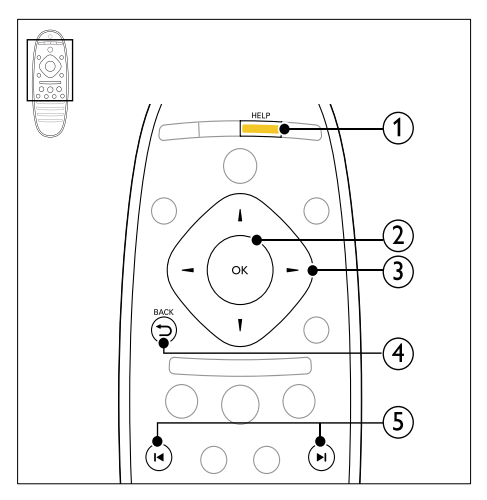

#### $(1)$  HELP

Otvorenie pomocníka na obrazovke.

#### $(2)$  OK

Zobrazenie zvolenej stránky alebo rozbalenie tém v Obsahu.

#### (3) Navigačné tlačidlá

- Nahor: rolovanie nahor alebo prechod na predchádzajúcu stranu.
- Nadol: rolovanie nadol alebo prechod na nasledujúcu stranu.
- Vpravo: presunutie do pravého panela alebo na nasledujúcu položku indexu.
- Vľavo: presunutie do ľavého panela alebo na predchádzajúcu položku indexu.

#### $\overline{4}$   $\rightarrow$  BACK

Presunutie nahor v rámci položiek Obsah alebo Register.

Presunutie z pravého panela na položku Obsah na ľavom paneli.

#### $(5)$  **IE** /  $\blacktriangleright$  (Predchádzajúci/nasledujúci)

- : Zobrazenie naposledy prezeranej strany v histórii.
- $\blacktriangleright$  : Zobrazenie ďalšej strany v histórii.

# <span id="page-4-0"></span>2 Pomoc a podpora

Na stránke www.philips.com si môžete pozrieť inštruktážne videá, prevziať aktualizáciu softvéru a nájsť odpovede na najčastejšie otázky o vašom produkte.

### <span id="page-4-1"></span>Aktualizácia pomocníka na obrazovke

Spoločnosť Philips sa nepretržite snaží zdokonaľovať svoje produkty. Aby ste zaistili, že pomocník na obrazovke obsahuje aktuálne informácie, aktualizujte pomocníka na obrazovke vášho domáceho kina.

Najnovšieho pomocníka môžete prevziať zo stránky www.philips.com/support.

#### Čo potrebujete

- Pamäťovú jednotku USB typu Flash s minimálnou kapacitou 35 MB. Pamäťová jednotka USB typu Flash musí byť naformátovaná v systéme FAT alebo NTFS. Nepoužívajte pevný disk USB.
- Počítač s prístupom na internet.
- Pomôcku na archiváciu, ktorá podporuje súbory vo formáte ZIP (napríklad WinZip® pre operačný systém Microsoft® Windows® alebo Stufflt® pre operačný systém Macintosh®).

#### Krok 1: Kontrola aktuálnej verzie pomocníka

Skontrolujte aktuálnu verziu pomocníka na obrazovke, ktorý je nainštalovaný v domácom kine. Ak je verzia staršia ako verzia dostupná na adrese www.philips.com/support, prevezmite a nainštalujte najnovšieho pomocníka na obrazovke.

Posledné dve čísla označujú verziu pomocníka na obrazovke, ktorý je nainštalovaný v domácom kine. Ak je napríklad verzia v domácom kine "Subsystem SW: 35-00-00-05", "05" označuje verziu aktuálne nainštalovaného pomocníka na obrazovke.

- 1 Stlačte tlačidlo <del>A</del> (Ponuka Doma).
- 2 Vyberte položku **[Nastavenie]** a potom stlačte tlačidlo OK.
- $3$  Vyberte položku [Rozšírené] > [Informácie o verzii.] a potom stlačte tlačidlo OK.

#### <span id="page-4-2"></span>Krok 2: Prevzatie najnovšieho pomocníka na obrazovke

- 1 Pripojte pamäťovú jednotku USB typu Flash k počítaču.
- $2\,$  Vo webovom prehľadávači prejdite na stránku www.philips.com/support.
- 3 Na stránke podpory spoločnosti Philips vyhľadajte svoj produkt, kliknite na možnosť User manuals (Používateľské príručky) a nájdite položku User Manual Upgrade Software (Aktualizačný softvér návodu na používanie).
	- » Aktualizácia pomocníka je dostupná ako súbor zip.
- 4 Uložte súbor zip do koreňového adresára pamäťovej jednotky USB typu Flash.
- 5 Pomocou archivačného programu vyextrahujte súbor aktualizácie pomocníka do koreňového adresára pamäťovej jednotky USB typu Flash.
	- → Do priečinka UPG ALL v pamäťovej jednotke USB typu Flash sa vyextrahuje súbor s názvom "HTSxxxxeDFU.zip", v ktorom "xxxx" označuje číslo modelu vášho domáceho kina.
- 6 Odpojte pamäťovú jednotku USB typu Flash od počítača.

#### Krok 3:Aktualizácia pomocníka na obrazovke

### Výstraha

• Pred pripojením pamäťovej jednotky USB typu Flash k domácemu kinu sa uistite, že v priečinku na disk nie je vložený žiadny disk a priečinok je zatvorený.

 $\frac{1}{2}$  Zapnite televízor.

Pripojte pamäťovú jednotku USB typu Flash obsahujúcu prevzatý súbor k domácemu kinu.

 $\overline{3}$  Stlačte tlačidlo  $\bigstar$  (Ponuka Doma).

4 Na diaľkovom ovládaní zadajte kombináciu čísel 338.

» Aktualizáciu dokončite podľa pokynov na obrazovke. Počas aktualizácie nevypínajte domáce kino ani neodpájajte pamäťovú jednotku USB typu Flash.

- $5$  Odpojte pamäťovú jednotku USB typu Flash od domáceho kina.
	- Varovanie
- Ak počas aktualizácie dôjde k výpadku napájania, neodpájajte pamäťovú jednotku USB typu Flash od domáceho kina.
- Ak počas aktualizácie dôjde k chybe, postup zopakujte. Ak sa chyba objaví znovu, obráťte sa na službu starostlivosti o zákazníkov spoločnosti Philips.

### <span id="page-5-0"></span>Inštruktážne videá

Ak potrebujete pomoc s nastavením domáceho kina alebo ďalšie informácie, pozrite si inštruktážne videá na adrese www.philips.com/support.

## <span id="page-5-1"></span>Často kladené otázky

Ak máte problém, pozrite si najčastejšie otázky pre toto domáce kino na adrese www.philips.com/support.

Ak stále potrebujete pomoc, obráťte sa na Stredisko starostlivosti o zákazníkov spoločnosti Philips vo vašej krajine.

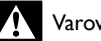

#### Varovanie

• Nepokúšajte sa opraviť domáce kino sami. Hrozí riziko vážneho zranenia, neopraviteľného poškodenia domáceho kina alebo zrušenie platnosti záruky.

### <span id="page-5-2"></span>Kontaktovanie spoločnosti Philips

\_\_\_\_\_\_\_\_\_\_\_\_\_\_\_\_\_\_\_\_\_\_\_\_\_\_

\_\_\_\_\_\_\_\_\_\_\_\_\_\_\_\_\_\_\_\_\_\_\_\_\_\_\_

Ak kontaktujete spoločnosť Philips, budete požiadaní o uvedenie čísla modelu a sériového čísla vášho produktu. Číslo modelu a sériové číslo sú uvedené na zadnej alebo spodnej strane produktu. Pred tým, ako sa obrátite na spoločnosť Philips, poznačte si nasledujúce čísla: Číslo modelu

Sériové číslo

# <span id="page-5-3"></span>3 Upozornenie

Táto časť obsahuje upozornenia týkajúce sa autorských práv a ochranných známok.

### <span id="page-5-4"></span>Softvér s otvoreným zdrojovým kódom

Spoločnosť Philips Electronics Singapore Pte Ltd týmto ponúka možnosť poskytnutia, na základe požiadania, kópie úplného zdrojového kódu pre balíky softvéru s otvoreným zdrojovým kódom chránené autorským právom použité v tomto výrobku, pre ktoré je takýto spôsob sprístupnenia vyžadovaný príslušnými licenciami. Táto ponuka platí po dobu troch rokov od zakúpenia výrobku pre kohokoľvek, kto dostal tieto informácie. Ak chcete získať zdrojový kód, pošlite e-mail na adresu open.source@ philips.com. Ak nechcete použiť e-mail alebo ak nedostanete potvrdenie o prijatí do jedného týždňa od odoslania správy na túto e-mailovú adresu, napíšte na poštovú adresu "Open Source Team, Philips Intellectual Property & Standards, P.O. Box 220, 5600 AE Eindhoven, The Netherlands". Ak na svoj list nedostanete včasnú odpoveď, pošlite e-mail na vyššie uvedenú e-mailovú adresu. Texty licencií a vyhlásení pre softvér s otvoreným zdrojovým kódom použitý v tomto výrobku sú uvedené v návode na používanie.

### <span id="page-5-5"></span>Ochranné známky

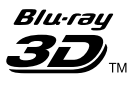

..Blu-ray 3D" a logo ..Blu-ray 3D" sú ochranné známky asociácie Blu-ray Disc Association.

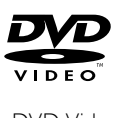

"DVD Video" je registrovaná obchodná známka spoločnosti DVD Format/Logo Licensing Corporation.

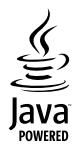

Java a všetky ostatné ochranné známky a logá sú ochranné známky alebo registrované ochranné známky spoločnosti Sun Microsystems, Inc. v USA a/alebo iných krajinách.

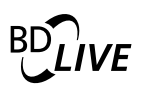

#### BONUSVIEW™

"BD LIVE" a "BONUSVIEW" sú ochranné známky spoločnosti Blu-ray Disc Association.

### **AVCHD**

"AVCHD" a logo "AVCHD" sú ochranné známky spoločnosti Matsushita Electric Industrial Co., Ltd a spoločnosti Sony Corporation.

### x.v.Colour

.x.v.Colour" je ochranná známka spoločnosti Sony Corporation.

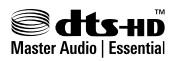

Vyrobené v licencii a na základe amerických patentov: 5,451,942; 5,956,674; 5,974,380; 5,978,762; 6,226,616; 6,487,535; 7,392,195; 7,272,567; 7,333,929; 7,212,872 a iných amerických a celosvetových registrovaných patentov alebo patentov v prebiehajúcom patentovom konaní. DTS a symbol sú registrované ochranné známky a logo DTS-HD, DTS-HD Master Audio | Essential a DTS sú ochranné známky spoločnosti DTS, Inc. Softvér je súčasťou produktu. @ DTS, Inc. Všetky práva vyhradené.

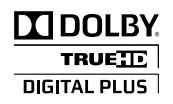

Vyrobené v rámci licencie od spoločnosti Dolby Laboratories. Dolby a symbol dvojitého D sú ochranné známky spoločnosti Dolby Laboratories.

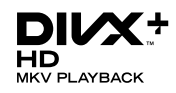

DivX ®, DivX Certified ®, DivX Plus™ HD a príslušné logá sú ochranné známky spoločnosti DivX, Inc., a ich používanie sa riadi licenciou. ČO JE DIVX VIDEO: DivX® je digitálny formát videa vytvorený spoločnosťou DivX, Inc. Toto je zariadenie s oficiálnou certifikáciou DivX Certified®, ktoré prehráva video vo formáte DivX. Navštívte lokalitu divx.com, kde nájdete ďalšie informácie a softvérové nástroje na konverziu súborov do formátu videa DivX. INFORMÁCIE O FORMÁTE DIVX VIDEO-ON-DEMAND: Toto zariadenie s certifikáciou pre formát DivX<sup>®</sup> je potrebné zaregistrovať, aby mohlo prehrávať zakúpené videá vo formáte DivX Video-on-Demand (VOD). Ak chcete získať registračný kód, nájdite časť DivX VOD v ponuke nastavení zariadenia. Ďalšie informácie o vykonaní registrácie nájdete na lokalite vod.divx.com.

## HƏMI

HDMI, logo HDMI a High-Definition Multimedia Interface (Multimediálne rozhranie s vysokým rozlíšením) sú ochranné známky alebo registrované ochranné známky spoločnosti HDMI Licensing, LLC, v USA a iných krajinách.

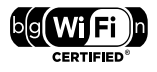

Logo Wi-Fi CERTIFIED je certifikačná známka spoločnosti Wi-Fi Alliance.

#### Made for **BiPod 口iPhone**

Nápisy "Made for iPod" (Vyrobené pre iPod) a "Make for iPhone" (Vyrobené pre iPhone) znamenajú, že elektronické zariadenie bolo navrhnuté na pripojenie špeciálne k zariadeniu iPod alebo iPhone a má certifikát vývojárov, že spĺňa prevádzkové štandardy spoločnosti Apple. Spoločnosť Apple nezodpovedá za prevádzku tohto zariadenia ani jeho súlad s bezpečnostnými a regulačnými štandardmi. Upozorňujeme, že používanie tohto zariadenia so zariadením iPod alebo iPhone môže ovplyvniť prevádzku bezdrôtového pripojenia. iPod a iPhone sú ochranné známky spoločnosti Apple Inc. registrované v USA. a ďalších krajinách.

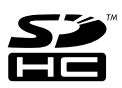

Logo SDHC je ochrannou známkou spoločnosti SD-3C, LLC.

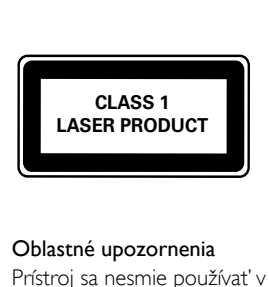

#### Oblastné upozornenia

Prístroj sa nesmie používat' v mokrom a vlhkom prostredí! Chránte pred striekajúcou a kvapkajúcou vodou!

# <span id="page-7-0"></span>4 Dôležité

Pred začatím používania domáceho kina si prečítajte všetky pokyny a porozumejte im. Záruka sa nevzťahuje na prípady, ku ktorým dôjde v dôsledku nedodržania pokynov.

### <span id="page-7-1"></span>Bezpečnosť

#### Riziko požiaru alebo úrazu elektrickým prúdom.

- Produkt alebo príslušenstvo nikdy nevystavujte dažďu ani vode. Do blízkosti produktu nikdy neumiestňujte nádoby s tekutinami, ako sú napr. vázy. Ak sa na produkt alebo do jeho vnútra dostane kvapalina, okamžite ho odpojte od napájacej zásuvky. Pred ďalším používaním produktu kontaktujte službu starostlivosti o zákazníkov spoločnosti Philips kvôli jeho kontrole.
- Produkt a príslušenstvo nikdy neumiestňujte do blízkosti otvoreného ohňa ani iných zdrojov tepla vrátane priameho slnečného svetla.
- Do vetracích a iných otvorov na produkte nikdy nevkladajte predmety.
- Ak ako odpájacie zariadenie slúži sieťová zástrčka alebo prepájacie zariadenie, musí zostať toto odpájacie zariadenie ľahko prístupné pre okamžité použitie.
- Pred búrkou odpojte produkt od elektrickej zásuvky.
- Pri odpájaní napájacieho kábla vždy ťahajte za zástrčku, nikdy nie za kábel.

#### Riziko skratu alebo požiaru.

Skôr ako produkt pripojíte k elektrickej zásuvke sa presvedčite, že napätie v sieti zodpovedá hodnotám uvedeným na zadnej alebo spodnej strane produktu. Produkt nikdy nepripájajte do elektrickej zásuvky, ak sa napätie líši.

#### Riziko poranenia alebo poškodenia domáceho kina.

• V prípade produktu, ktorý môžete upevniť na stenu, použite iba dodanú konzolu na upevnenie na stenu. Konzolu upevnite na stenu, ktorá udrží kombinovanú hmotnosť televízora a konzoly. Koninklijke Philips Electronics N.V. nenesie žiadnu zodpovednosť za nesprávnu montáž na stenu, ktorá spôsobí nehodu, poranenie alebo poškodenie.

- V prípade reproduktorov so stojanmi použite iba dodané stojany. Stojany pevne upevnite k reproduktorom. Zostavené stojany umiestnite na rovný povrch, ktorý udrží kombinovanú hmotnosť reproduktora a stojana.
- Produkt alebo iné predmety nikdy neukladajte na napájacie káble alebo iné elektrické zariadenia.
- Ak sa produkt prepravuje pri teplote pod 5 °C, odbaľte ho a pred zapojením do napájacej zásuvky počkajte, kým jeho teplota nedosiahne teplotu v miestnosti.
- Viditeľná a neviditeľná laserová radiácia pri otvorení. Nevystavujte sa žiareniu lúča.
- Nedotýkajte sa optickej šošovky vo vnútri priečinka na disk.
- Niektoré časti tohto výrobku môžu byť vyrobené zo skla. Pri zaobchádzaní buďte opatrní, aby ste predišli zraneniu alebo poškodeniu.

#### Riziko prehriatia!

• Tento produkt nikdy neinštalujte do obmedzeného priestoru. Okolo produktu vždy nechajte aspoň 10 cm voľného miesta na vetranie. Uistite sa, že závesy ani iné predmety nezakrývajú vetracie otvory na výrobku.

#### Riziko kontaminácie.

- Nemiešajte batérie (staré a nové alebo uhlíkové a alkalické atď.).
- Batérie vyberte, ak sú vybité alebo vtedy. ak diaľkové ovládanie nebudete dlhšiu dobu používať.
- Batérie obsahujú chemické látky, preto sa musia správne likvidovať.

#### Riziko prehltnutia batérií.

• Výrobok alebo diaľkové ovládanie môže obsahovať batériu v tvare mince, pri ktorej hrozí riziko prehltnutia. Batériu vždy uchovávajte mimo dosahu detí!

### <span id="page-8-0"></span>Starostlivosť o váš produkt

- Do priečinka na disk nevkladajte okrem diskov žiadne iné predmety.
- Do priečinka na disk nevkladajte pokrivené ani popraskané disky.
- Ak zariadenie nepoužívate dlhší čas, vyberte disky z priečinka na disk.
- Produkt čistite iba pomocou tkaniny z mikrovlákna.

### <span id="page-8-1"></span>Starostlivosť o životné prostredie

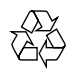

Pri navrhovaní a výrobe produktu sa použili vysokokvalitné materiály a komponenty, ktoré možno recyklovať a znova využiť.

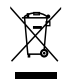

Keď sa na produkte nachádza symbol prečiarknutého koša s kolieskami, znamená to, že sa na tento produkt vzťahuje Európska smernica 2002/96/ES. Informujte sa o lokálnom systéme separovaného zberu pre elektrické a elektronické zariadenia.

Dodržiavajte miestne predpisy a nevyhadzujte použité zariadenia do bežného domáceho odpadu.

Správnou likvidáciou použitého zariadenia pomôžete znížiť možné negatívne následky na životné prostredie a ľudské zdravie.

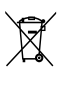

Produkt obsahuje batérie, ktoré na základe Smernice EÚ 2006/66/ES nemožno likvidovať spolu s bežným domovým odpadom. Informujte sa o miestnych predpisoch týkajúcich sa separovaného zberu batérií, pretože správnou likvidáciou pomôžete znížiť negatívne následky na životné prostredie a ľudské zdravie.

### <span id="page-9-0"></span>Zdravotné upozornenie pri sledovaní v 3D

Ak trpíte vy alebo vaši rodinní príslušníci epileptickými alebo fotosenzitívnymi záchvatmi, pred vystavením sa pôsobeniu zdrojov blikajúceho svetla, rýchlemu sledu obrazcov alebo pred sledovaním obrazu v 3D sa poraďte s lekárom.

Aby nedošlo k ťažkostiam, ako napr. závratom, bolestiam hlavy alebo dezorientácii, neodporúčame sledovať obraz v 3D v dlhších časových intervaloch. Ak zaznamenáte akékoľvek ťažkosti, prestaňte sledovať obraz v 3D a nepúšťajte sa ihneď do žiadnych potenciálne nebezpečných aktivít (napríklad šoférovania automobilu), až kým symptómy nezmiznú. Ak symptómy pretrvávajú, pred ďalším sledovaním obrazu v 3D sa najskôr poraďte s odborným lekárom.

Rodičia by mali pri sledovaní obrazu v 3D dohliadať na svoje deti a uistiť sa, že u nich nedôjde k vyššie uvedeným ťažkostiam. Sledovanie obrazu v 3D sa neodporúča deťom mladším ako 6 rokov, keďže ich zrakový systém ešte nie je úplne vyvinutý.

# <span id="page-9-1"></span>5 Vaše domáce kino

Blahoželáme vám ku kúpe a vítame vás medzi používateľmi produktov spoločnosti Philips. Ak chcete naplno využiť podporu ponúkanú spoločnosťou Philips, zaregistrujte si vaše domáce kino na lokalite www.philips.com/welcome.

### <span id="page-9-2"></span>Hlavná jednotka

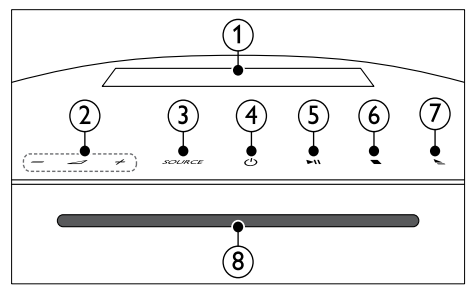

#### $(1)$  Panel displeja

 $\big(2\big)$   $\triangle$  +/- (Hlasitosť)

Zvýšenie alebo zníženie hlasitosti.

#### (3) SOURCE

Výber zdroja zvuku alebo videa pre domáce kino.

### $(4)$   $\circ$  (Pohotovostný režim - zapnutý)

Zapnutie domáceho kina alebo prepnutie do pohotovostného režimu.

#### $(5)$  **DII** (Prehrávať/pozastaviť)

Spustenie, pozastavenie alebo obnovenie prehrávania.

#### $(6)$   $(Zastavit)$

Zastavenie prehrávania.

- $(7)$   $\triangle$  (Otvoriť/zatvoriť) Otvorenie alebo zatvorenie priečinka na disk, prípadne vysunutie disku.
- Priečinok na disk

### <span id="page-10-0"></span>Diaľkové ovládanie

Táto časť obsahuje informácie o diaľkovom ovládaní.

#### Prehľad

Ovládajte svoje domáce kino pomocou diaľkového ovládania.

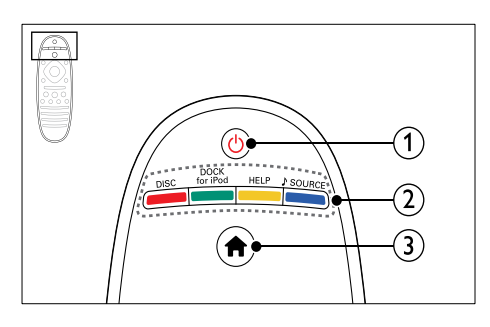

#### $(1)$   $\circ$  (Pohotovostný režim - zapnutý)

- Zapnutie domáceho kina alebo prepnutie do pohotovostného režimu.
- Ak chcete všetky pripojené zariadenia kompatibilné s protokolom HDMI CEC prepnúť do pohotovostného režimu, keď je zapnutá funkcia EasyLink, stlačte a podržte toto tlačidlo stlačené po dobu najmenej troch sekúnd.

#### (2) Zdrojové tlačidlá/Farebné tlačidlá

- Farebné tlačidlá: Výber úloh alebo možností pre disky Blu-ray.
- DISC: Vyberie disk ako zdroj.
- DOCK for iPod: Prepnutie na dok Philips pre zariadenie iPod alebo iPhone.
- HELP: Otvorenie pomocníka na obrazovke.
- SOURCE: Slúži na výber zdroja zvukového vstupu alebo zdroja rádia.

#### $(3)$   $\bigoplus$  (Ponuka Doma)

Prístup do domovskej ponuky.

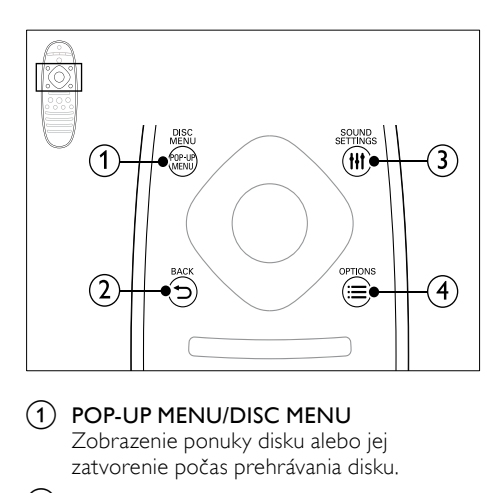

#### a POP-UP MENU/DISC MENU

Zobrazenie ponuky disku alebo jej zatvorenie počas prehrávania disku.

#### $(2)$  b BACK

- Návrat na predchádzajúcu obrazovku ponuky.
- V režime rádia stlačením a podržaním vymaže aktuálnu predvoľbu rozhlasovej stanice.

#### $(3)$  HI SOUND SETTINGS

Prístup k možnostiam zvuku alebo ich ukončenie.

#### $\Omega \equiv$  OPTIONS

- Prístup k ďalším možnostiam prehrávania počas prehrávania disku alebo obsahu úložného zariadenia USB.
- V režime rádia slúži na nastavenie rozhlasovej stanice.

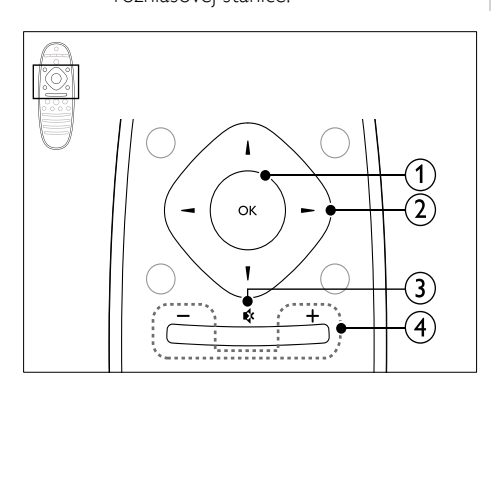

#### (1) OK

Potvrdenie zadania alebo výberu.

#### (2) Navigačné tlačidlá

- Navigácia v ponukách.
- Ak chcete spustiť automatické vyhľadávanie, v režime rádia stlačte tlačidlo vľavo alebo vpravo.
- V režime rádia stlačením tlačidiel nahor a nadol naladí frekvenciu rádia.

#### c (Vypnutie zvuku)

Stlmenie alebo opätovné obnovenie hlasitosti.

#### $\overline{(4)}$  +/- (Hlasitosť)

Zvýšenie alebo zníženie hlasitosti.

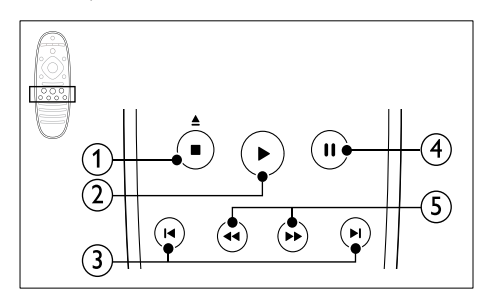

#### $(1)$   $($ Zastaviť $)$  /  $($  (Vysunúť/ Otvoriť/ zatvoriť)

- Zastavenie prehrávania.
- Stlačením a podržaním po dobu troch sekúnd otvorí alebo zatvorí priečinok na disk alebo vysunie disk.

#### $(2)$  • (Prehrávanie)

Spustenie alebo obnovenie prehrávania.

#### (3) I</r>
I (Predchádzajúci/nasledujúci)

- Prechod na predchádzajú alebo nasledujúcu stopu, kapitolu alebo súbor.
- V režime rádia slúži na výber predvoľby rozhlasovej stanice.

### $\overline{4}$  II (Pozastavenie)

Pozastavenie prehrávania.

 $(5)$  <  $\blacktriangleleft$  /  $\blacktriangleright$  (Vyhľadávanie smerom dozadu/Vyhľadávanie smerom dopredu) Vyhľadávanie vzad alebo vpred. Opakovaným stlačením tlačidla zmeníte rýchlosť vyhľadávania.

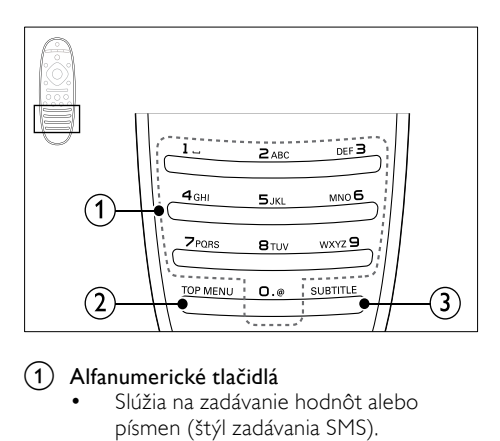

#### a Alfanumerické tlačidlá

- Slúžia na zadávanie hodnôt alebo písmen (štýl zadávania SMS).
- V režime rádia slúži na výber predvoľby rozhlasovej stanice.

#### $(2)$  TOP MENU

Prístup k hlavnej ponuke video disku.

#### $(3)$  SUBTITLE

Výber jazyka titulkov pre video.

### <span id="page-11-0"></span>Ovládacie prvky EasyLink

[Vďaka funkcii Easylink môžete ovládať svoje](#page-34-1)  [domáce kino a televízor pomocou nasledujúcich](#page-34-1)  [tlačidiel na diaľkovom ovládaní domáceho kina](#page-34-1)  (pozrite si 'EasyLink' na strane [33\)](#page-34-1).

- (Pohotovostný režim zapnutý): Stlačením a podržaním prepnete domáce kino, televízor a pripojené zariadenia do pohotovostného režimu.
- (Prehrávanie): Obnovenie činnosti televízora z pohotovostného režimu a následné spustenie prehrávania disku, keď je v priečinku na disk vložený disk s videom.

# <span id="page-12-0"></span>6 Pripojenie domáceho kina

Táto časť vám pomôže pripojiť vaše domáce kino k televízoru a iným zariadeniam.

Informácie o základných pripojeniach vášho domáceho kina a príslušenstva nájdete v stručnej úvodnej príručke. Úplný interaktívny návod nájdete na lokalite www.connectivityguide.philips.com.

#### Poznámka

- Identifikáciu a menovité hodnoty napájania nájdete na typovom štítku na zadnej a spodnej strane výrobku.
- Pred zapájaním alebo prepájaním akýchkoľvek káblov sa uistite, že sú všetky zariadenia odpojené od elektrickej zásuvky.

### <span id="page-12-1"></span>Reproduktory

Umiestnenie, pripojenie a nastavenie reproduktorov pre najlepší priestorový zvuk.

#### <span id="page-12-4"></span>Umiestnenie

Umiestnenie reproduktorov zohráva kľúčovú úlohu pri nastavení efektu priestorového zvuku. Najlepšie výsledky dosiahnete, ak umiestnite reproduktory a subwoofer podľa schémy zobrazenej nižšie.

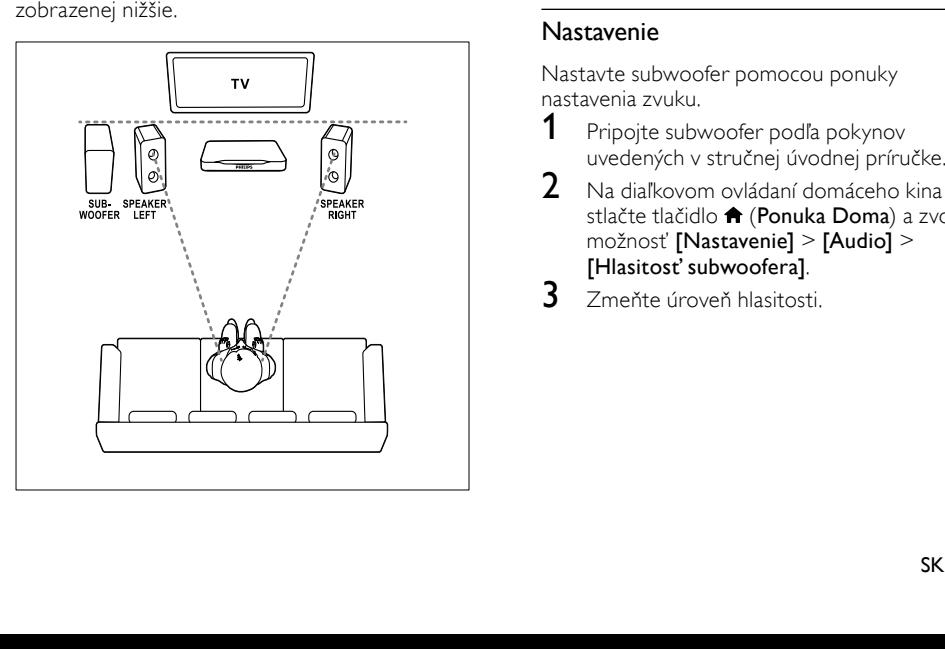

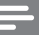

#### Poznámka

• Na priestorový zvuk vplývajú rôzne faktory, ako napríklad tvar a veľkosť miestnosti, typ stien a stropu, okná a odrážajúce povrchy a akustické vlastnosti reproduktorov.

Dodržte tieto všeobecné pokyny a následne nastavte subwoofer.<br>1 Miesto kde sec

Miesto, kde sedíte:

Toto je centrum oblasti posluchu.

 $2$  Reproduktory SPEAKER LEFT (ľavý reproduktor) a SPEAKER RIGHT (pravý reproduktor):

Umiestnite ľavé a pravé reproduktory dopredu v rovnakej vzdialenosti od hlavnej jednotky tak, aby tvorili oblúk a aby boli oba reproduktory rovnako vzdialené od miesta, kde sedíte. Najlepší výsledok dosiahnete, ak nasmerujete reproduktory k miestu, kde sedíte, a umiestnite ich približne do výšky uší (sediaceho človeka).

3 SUBWOOFER (subwoofer): Umiestnite subwoofer aspoň jeden meter naľavo alebo napravo od televízora. Nechajte voľný priestor približne 10 centimetrov od steny.

### <span id="page-12-3"></span>Pripojenie

Pripojte reproduktory a subwoofer k domácemu kinu podľa pokynov v stručnej úvodnej príručke.

#### <span id="page-12-2"></span>Nastavenie

Nastavte subwoofer pomocou ponuky nastavenia zvuku.

- 1 Pripojte subwoofer podľa pokynov uvedených v stručnej úvodnej príručke.
- $2$  Na diaľkovom ovládaní domáceho kina stlačte tlačidlo **A** (Ponuka Doma) a zvoľte možnosť [Nastavenie] > [Audio] > [Hlasitosť subwoofera].
- 3 Zmeňte úroveň hlasitosti.

### <span id="page-13-0"></span>Konektory

Pripojte k domácemu kinu ďalšie zariadenia.

<span id="page-13-1"></span>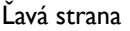

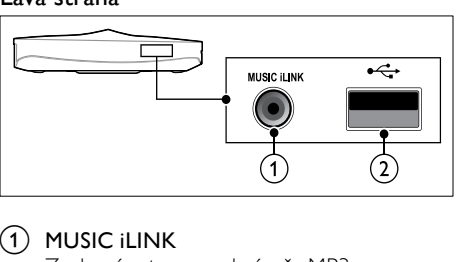

#### $(1)$  MUSIC iLINK

Zvukový vstup z prehrávača MP3.

 $(2) \leftrightarrow (USB)$ 

Zvukový vstup, vstup pre video alebo obrazový vstup z úložného zariadenia USB.

#### <span id="page-13-3"></span>Pravá strana

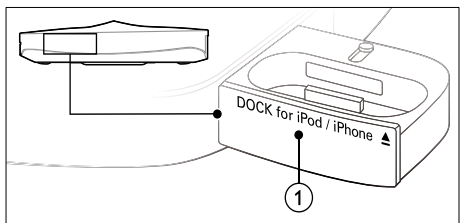

 $(1)$   $\triangle$  DOCK for iPod/iPhone Dok pre iPod alebo iPhone.

#### <span id="page-13-5"></span>Ľavá zadná časť

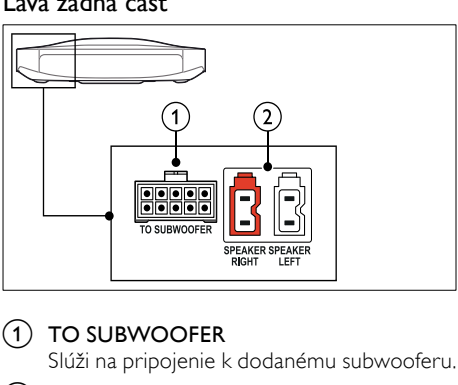

#### $(1)$  TO SUBWOOFER

Slúži na pripojenie k dodanému subwooferu.

(2) SPEAKER RIGHT/SPEAKER LEFT Slúži na pripojenie k dodaným reproduktorom.

#### <span id="page-13-4"></span>Stredná zadná časť

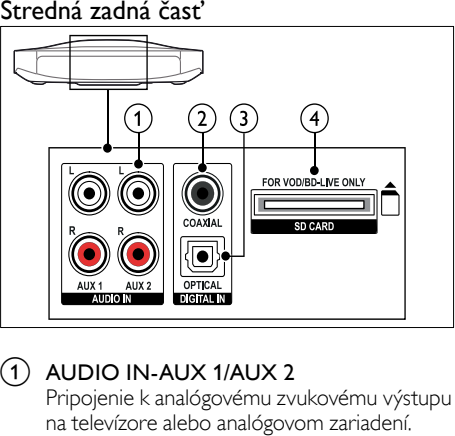

### $(1)$  AUDIO IN-AUX 1/AUX 2

Pripojenie k analógovému zvukovému výstupu na televízore alebo analógovom zariadení.

#### (2) DIGITAL IN-COAXIAL

Pripojenie ku koaxiálnemu zvukovému výstupu na televízore alebo digitálnom zariadení.

#### (3) DIGITAL IN-OPTICAL

Pripojenie k optickému zvukovému výstupu na televízore alebo digitálnom zariadení.

#### (4) SD CARD-FOR VOD/BD-LIVE ONLY Zásuvka pre kartu SD. Karta SD sa používa na zapožičiavanie online videí a prístup k službe BD-Live.

#### <span id="page-13-2"></span>Pravá zadná časť

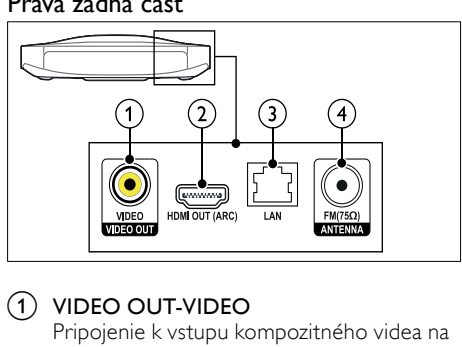

### a VIDEO OUT-VIDEO

Pripojenie k vstupu kompozitného videa na televízore.

#### $(2)$  HDMI OUT (ARC)

Pripojenie ku vstupu HDMI na televízore.

#### $\Omega$  LAN

Pripojenie k vstupu siete LAN na širokopásmovom modeme alebo smerovači.

#### $\overline{a}$  ANTENNA FM 75  $\Omega$

Vstup signálu z antény, káblovej televízie alebo satelitu.

### <span id="page-14-0"></span>Pripojenie k televízoru

Pripojte domáce kino k televízoru a môžete sledovať videá. Zvuk z televíznych programov môžete počúvať cez reproduktory domáceho kina. Použite to najkvalitnejšie pripojenie, ktoré je k dispozícii na domácom kine a televízore.

#### <span id="page-14-1"></span>Možnosť 1: Pripojenie k televízoru pomocou konektora HDMI (ARC)

#### Najvyššia kvalita obrazu

Toto domáce kino podporuje rozhranie HDMI verzie 1.4 – Audio Return Channel (ARC). Ak je váš televízor kompatibilný s protokolom HDMI ARC, pre ľahké a rýchle nastavenie pripojte domáce kino k TV prostredníctvom pripojenia HDMI ARC.

Pri použití rozhrania HDMI ARC nepotrebujete ďalší zvukový kábel na prehrávanie zvuku z televízora cez domáce kino.

1 Pomocou vysokorýchlostného kábla HDMI pripojte konektor HDMI OUT (ARC) na domácom kine ku konektoru HDMI ARC na televízore.

Konektor HDMI ARC na televízore môže byť označený ako HDMI IN alebo HDMI. Podrobné informácie o konektoroch televízora nájdete v jeho návode na používanie.

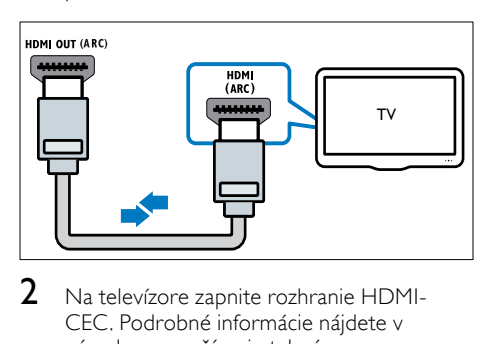

- 2 Na televízore zapnite rozhranie HDMI-CEC. Podrobné informácie nájdete v návode na používanie televízora.
	- » Keď prehrávate disk v domácom kine, obraz sa automaticky zobrazuje na televízore a zvuk sa automaticky prehráva cez domáce kino.
- 3 Ak sa zvuk z televízora neprehráva [automaticky cez domáce kino, nastavte zvuk](#page-16-1)  [manuálne](#page-16-1) (pozrite si 'Nastavenie zvuku pre pripojené zariadenia' na strane [15](#page-16-1)).

#### <span id="page-14-2"></span>Možnosť 2: Pripojenie k televízoru pomocou konektora HDMI

#### Najvyššia kvalita obrazu

Ak váš televízor nepodporuje rozhranie HDMI ARC, pripojte domáce kino k televízoru pomocou štandardného pripojenia HDMI. [Pri použití štandardného pripojenia HDMI](#page-15-0)  [potrebujete ďalší zvukový kábel, aby ste mohli](#page-15-0)  [prehrávať zvuk z televízora cez domáce kino](#page-15-0)  (pozrite si 'Pripojenie zvuku z televízora a iných zariadení' na strane [14\)](#page-15-0).

1 Pomocou vysokorýchlostného kábla HDMI pripojte konektor HDMI OUT (ARC) na domácom kine ku konektoru HDMI na televízore.

Konektor HDMI na televízore môže byť označený ako HDMI IN.

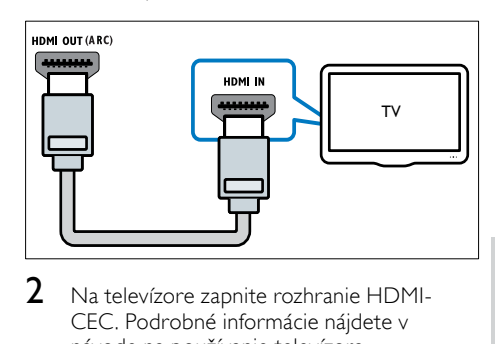

- 2 Na televízore zapnite rozhranie HDMI-CEC. Podrobné informácie nájdete v návode na používanie televízora.
	- » Keď prehrávate disk v domácom kine, obraz sa automaticky zobrazuje na televízore a zvuk sa automaticky prehráva cez domáce kino.
- $3$  Ak chcete prehrávať zvuk z televíznych [programov cez domáce kino, pripojte ďalší](#page-15-0)  [zvukový kábel](#page-15-0) (pozrite si 'Pripojenie zvuku z televízora a iných zariadení' na strane [14](#page-15-0)).
- $4$  Ak sa zvuk z televízora neprehráva [automaticky cez domáce kino, nastavte zvuk](#page-16-1)  [manuálne](#page-16-1) (pozrite si 'Nastavenie zvuku pre pripojené zariadenia' na strane [15](#page-16-1)).

#### Poznámka

• Ak má váš televízor konektor DVI, môžete na pripojenie k televízoru použiť adaptér HDMI/ DVI.

#### <span id="page-15-1"></span>Možnosť 3: Pripojenie k televízoru prostredníctvom kompozitného videa

#### Základná kvalita obrazu

Ak váš televízor nie je vybavený konektormi HDMI, pripojte domáce kino k televízoru pomocou kompozitného pripojenia. Kompozitné pripojenie nepodporuje video vo vysokom rozlíšení.

[Pri použití kompozitného pripojenia potrebujete](#page-15-0)  [ďalší zvukový kábel, aby ste mohli prehrávať](#page-15-0)  [zvuk z televízora cez domáce kino](#page-15-0) (pozrite si 'Pripojenie zvuku z televízora a iných zariadení' na strane [14](#page-15-0)).

1 Pomocou kompozitného videokábla pripojte konektor VIDEO na domácom kine ku kompozitnému video konektoru na televízore.

Konektor kompozitného videa môže byť označený ako AV IN, VIDEO IN, COMPOSITE alebo BASEBAND.

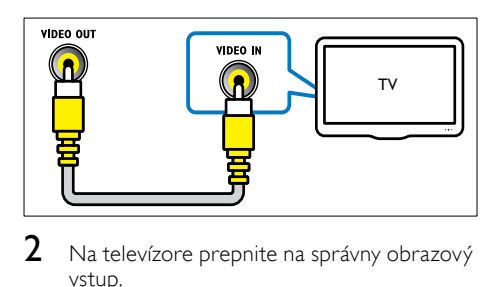

- 2 Na televízore prepnite na správny obrazový vstup.
- $3$  Ak chcete prehrávať zvuk z televíznych [programov cez domáce kino, pripojte ďalší](#page-15-0)  [zvukový kábel](#page-15-0) (pozrite si 'Pripojenie zvuku z televízora a iných zariadení' na strane [14](#page-15-0)).

Na domácom kine opakovane stláčajte tlačidlo SOURCE, až kým nevyberiete správny zvukový vstup.

### <span id="page-15-0"></span>Pripojenie zvuku z televízora a iných zariadení

Prehrávajte zvuk z televízora či iných zariadení cez domáce kino.

Použite to najkvalitnejšie pripojenie, ktoré je k dispozícii na televízore, domácom kine a ostatných zariadeniach.

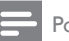

#### Poznámka

- Zvukové pripojenia v tomto návode na používanie sú len odporúčania. Môžete použiť aj iné pripojenia.
- Keď sú vaše domáce kino a televízor prepojené cez konektor HDMI ARC, nie je potrebné pripojenie zvuku.

#### <span id="page-15-3"></span>Možnosť 1: Pripojenie zvuku pomocou digitálneho optického kábla

#### Najvyššia kvalita zvuku

Pomocou optického kábla pripojte konektor OPTICAL na domácom kine ku konektoru OPTICAL OUT na televízore alebo inom zariadení.

Digitálny optický konektor môže byť označený ako SPDIF, SPDIF OUT alebo OPTICAL.

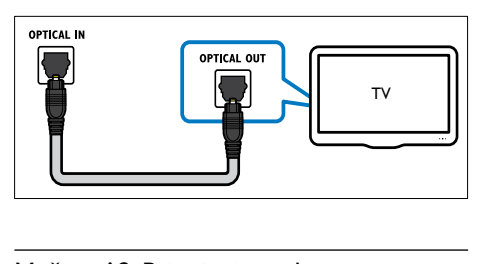

#### <span id="page-15-2"></span>Možnosť 2: Pripojenie zvuku pomocou digitálneho koaxiálneho kábla

#### Dobrá kvalita zvuku

Pomocou koaxiálneho kábla pripojte konektor COAXIAL na domácom kine ku konektoru COAXIAL/DIGITAL OUT na televízore alebo inom zariadení.

Digitálny koaxiálny konektor môže byť označený ako DIGITAL AUDIO OUT.

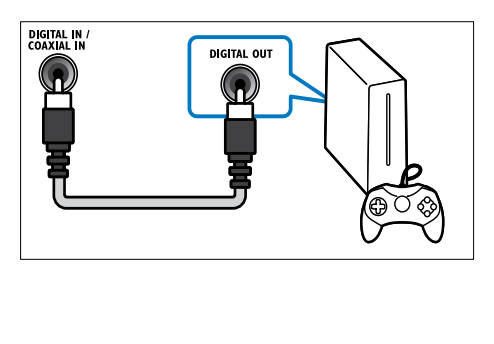

#### <span id="page-16-3"></span>Možnosť 3: Pripojenie zvuku pomocou analógových zvukových káblov

#### Základná kvalita zvuku

Pomocou analógového kábla pripojte konektory AUX na domácom kine ku konektorom AUDIO OUT na televízore alebo inom zariadení.

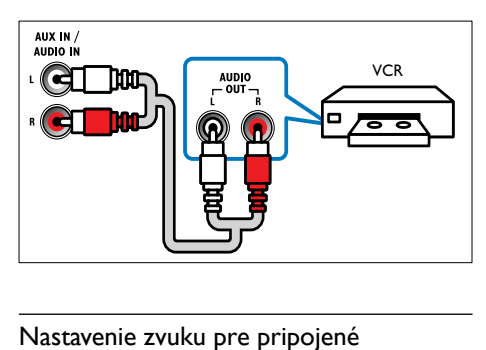

#### <span id="page-16-1"></span>Nastavenie zvuku pre pripojené zariadenia

Keď pripojíte nejaké zariadenie k vášmu domácemu kinu, skontrolujte nastavenia zvuku.<br>1 Na televízore a iných zariadeniach zapnite

- Na televízore a iných zariadeniach zapnite funkciu HDMI-CEC. Podrobné informácie nájdete v návode na používanie pre televízor a iné zariadenie.
- 2 Z ponuky reproduktorov televízora vyberte možnosť "Zosilňovač". Podrobné informácie nájdete v návode na používanie televízora.
- $3$  Na domácom kine zapnite systém ovládania [zvuku a priraďte zvukový vstup pripojeného](#page-35-0)  [zariadenia k správnym konektorom na](#page-35-0)  [domácom kine](#page-35-0) (pozrite si 'Prehrávanie zvuku cez domáce kino' na strane [34\)](#page-35-0).

Ak pripojené zariadenie nie je kompatibilné s protokolom HDMI-CEC, opakovaným stláčaním tlačidla SOURCE na domácom kine vyberte správny zvukový vstup.

### <span id="page-16-0"></span>Počítače a internet

Pripojte domáce kino k počítačovej sieti a internetu a vychutnajte si:

- Multimediálny obsah prenášaný z počítača:[prehrávajte hudbu, video a](#page-29-0)  [prezerajte fotografie z počítača alebo iného](#page-29-0)  [mediálneho servera vo vašej sieti](#page-29-0) (pozrite si 'Prehľadávanie počítača prostredníctvom siete DLNA' na strane [28](#page-29-0)).
- Net TV (nedostupné v Číne): prehľadávajte [služby Net TV a získajte prístup k online](#page-32-0)  [informáciám, hrám, správam, hudbe a iným](#page-32-0)  [službám.](#page-32-0) (pozrite si 'Prehľadávanie služby Net TV' na strane [31](#page-32-0))
- Aktualizácia softvéru: aktualizuite softvér [domáceho kina prostredníctvom siete](#page-40-2)  (pozrite si 'Aktualizácia softvéru cez internet' na strane [39](#page-40-2)).

### Výstraha

• Skôr ako pripojíte domáce kino do počítačovej siete, oboznámte sa so sieťovým smerovačom, softvérom mediálneho servera a princípmi fungovania siete. Ak je to nevyhnutné, prečítajte si dokumentáciu priloženú k sieťovým komponentom. Spoločnosť Philips nezodpovedá za stratu, poškodenie ani znehodnotenie údajov.

### <span id="page-16-2"></span>Káblové pripojenie

Pripojenie domáceho kina k smerovaču pomocou sieťového kábla.

#### Čo potrebujete

- Sieťový smerovač (so zapnutým protokolom DHCP).
- Sieťový kábel (priamy kábel RJ45).
- [Počítač s nainštalovaným softvérom](#page-29-1)  [mediálneho servera.](#page-29-1) (pozrite si 'Nastavenie softvéru mediálneho servera' na strane [28](#page-29-1))
- Ak chcete aktualizovať službu Net TV a softvér, uistite sa, že sieťový smerovač má prístup na internet a tento prístup neobmedzujú brány firewall ani iné zabezpečovacie systémy.

#### <span id="page-17-1"></span>Vytvorenie káblovej siete

Pripojte domáce kino k smerovaču podľa nižšie uvedenej schémy a potom zapnite zariadenia.

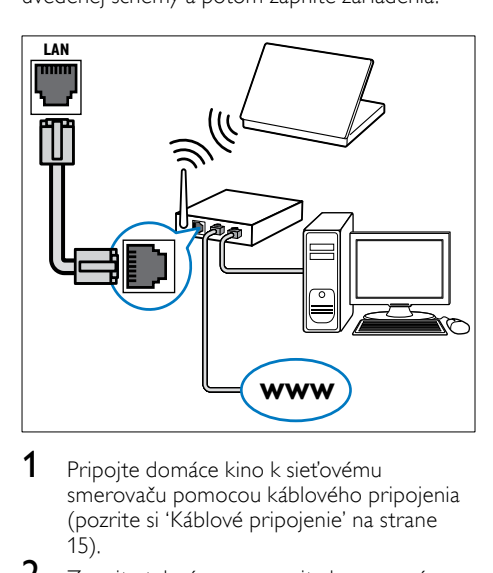

- 1 [Pripojte domáce kino k sieťovému](#page-16-2)  [smerovaču pomocou káblového pripojenia](#page-16-2) (pozrite si 'Káblové pripojenie' na strane 15).
- $2$  Zapnite televízor a prepnite ho na správny zdroj pre domáce kino.
- 3 Stlačte tlačidlo  $\bigoplus$  (Ponuka Doma).
- 4 Vyberte položku [Nastavenie] a potom stlačte tlačidlo OK.
- $5$  Vyberte položku [Sieť] > [Inštalácia siete] > [Káblová (Ethernet)] a potom stlačte tlačidlo OK.
- 6 Postupujte podľa pokynov na obrazovke televízora a dokončite nastavenie.
	- » Domáce kino sa pripojí na Internet. Ak pripojenie zlyhá, vyberte položku [Skúsiť] znova] a potom stlačte tlačidlo OK.
- 7 Vyberte položku **[Dokončiť]** a potom ponuku opustite stlačením tlačidla OK.

#### <span id="page-17-3"></span>Kontrola nastavení káblovej siete

- 1 Stlačte tlačidlo <del>A</del> (Ponuka Doma).<br>2 Nyberte položku Mastaveniel a po
- Vyberte položku [Nastavenie] a potom stlačte tlačidlo OK.
- $3$  Vyberte položku [Sieť] > [Zobraziť nastavenia siete] a potom stlačte tlačidlo OK.
	- » Zobrazia sa aktuálne nastavenia siete.

#### <span id="page-17-0"></span>Bezdrôtové pripojenie

Pripojte domáce kino k smerovaču pomocou bezdrôtového pripojenia.

#### Čo potrebujete

- Sieťový smerovač (so zapnutým protokolom DHCP).
- [Počítač s nainštalovaným softvérom](#page-29-1)  [mediálneho servera.](#page-29-1) (pozrite si 'Nastavenie softvéru mediálneho servera' na strane [28](#page-29-1))
- Ak chcete aktualizovať službu Net TV a softvér, uistite sa, že má sieťový smerovač prístup na Internet a tento prístup neobmedzujú brány firewall ani iné zabezpečovacie systémy.

#### <span id="page-17-2"></span>Vytvorenie bezdrôtovej siete

Domáce kino obsahuje vstavanú funkciu Wi-Fi na jednoduchý prístup k bezdrôtovej sieti. Pripojte domáce kino k smerovaču podľa nižšie uvedenej schémy a potom zapnite zariadenia.

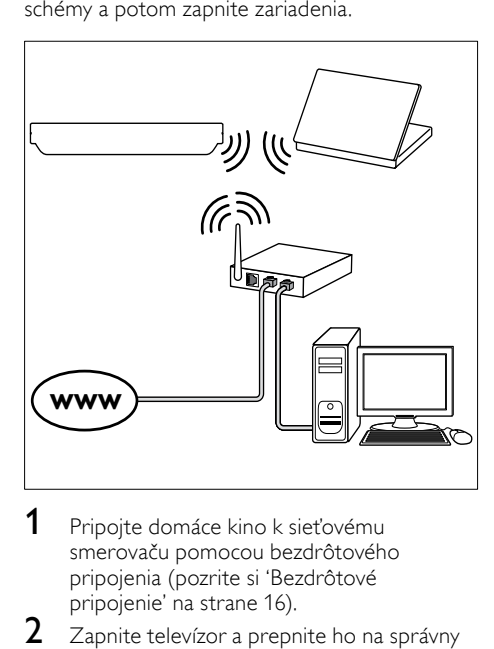

- Pripojte domáce kino k sieťovému [smerovaču pomocou bezdrôtového](#page-17-0)  pripojenia (pozrite si 'Bezdrôtové pripojenie' na strane [16\)](#page-17-0).
- $2$  Zapnite televízor a prepnite ho na správny zdroj pre domáce kino.
- $\frac{3}{4}$  Stlačte tlačidlo  $\bigoplus$  (Ponuka Doma).
- 4 Vyberte položku [Nastavenie] a potom stlačte tlačidlo OK.
- $5$  Vyberte položku [Sieť] > [Inštalácia siete] > [Bezdrôtové (Wi-Fi)] a potom stlačte tlačidlo OK.
- 6 Postupujte podľa pokynov na obrazovke televízora a dokončite nastavenie.
	- » Domáce kino sa pripojí na Internet. Ak pripojenie zlyhá, vyberte položku [Skúsiť znoval a potom stlačte tlačidlo OK.
- 7 Vyberte položku [Dokončiť] a potom ponuku opustite stlačením tlačidla OK.

#### <span id="page-18-3"></span>Kontrola nastavení bezdrôtovej siete

- 1 Stlačte tlačidlo <del>A</del> (Ponuka Doma).<br>2 Vyberte položku INastaveniel a po
- Vyberte položku [Nastavenie] a potom stlačte tlačidlo OK.
- $3$  Vyberte položku [Sieť] > [Zobraziť nastavenia bezdrôtovej siete] a potom stlačte tlačidlo OK.
	- » Zobrazia sa aktuálne nastavenia siete Wi-Fi.

### <span id="page-18-2"></span>Pomenovanie vášho domáceho kina

Ak chcete svoje domáce kino v sieti jednoducho rozpoznať, pomenujte ho.

- 1 Zapnite televízor a prepnite ho na správny zdroj pre domáce kino.
- $\frac{2}{3}$  Stlačte tlačidlo  $\bigstar$  (Ponuka Doma).<br> $\frac{3}{3}$  Wherte položku Mastaveniel a po
- Vyberte položku [Nastavenie] a potom stlačte tlačidlo OK.
- $4$  Vyberte položku [Sieť] > [Pomenujte svoj produkt:] a potom stlačte tlačidlo OK.
- 5 Na zadanie mena stlačte Alfanumerické tlačidlá.
- 6 Vyberte položku [Hotovo] a potom ponuku opustite stlačením tlačidla OK.

# <span id="page-18-0"></span>7 Používanie domáceho kina

Táto časť vám pomôže používať systém domáceho kina na prehrávanie médií zo širokej škály zdrojov.

#### Skôr, ako začnete

- Vykonajte potrebné pripojenia uvedené v stručnej úvodnej príručke a pomocníkovi na obrazovke.
- Dokončite úvodné nastavenie. Úvodné nastavenie sa zobrazí pri prvom zapnutí domáceho kina. Ak toto nastavenie nedokončíte, pri každom zapnutí domáceho kina sa zobrazí výzva na jeho dokončenie.
- Prepnite televízor na správny zdroj pre domáce kino.

### <span id="page-18-1"></span>Výber zvuku

Táto časť vám pomáha pri výbere ideálneho zvuku videa alebo hudby.

- 1 Stlačte tlačidlo **III SOUND SETTINGS.**<br>2 Stlačením tlačidiel Navigačné tlačidlá
	- Stlačením tlačidiel Navigačné tlačidlá (vľavo/vpravo) získate prístup ku zvukovým nastaveniam na obrazovke.

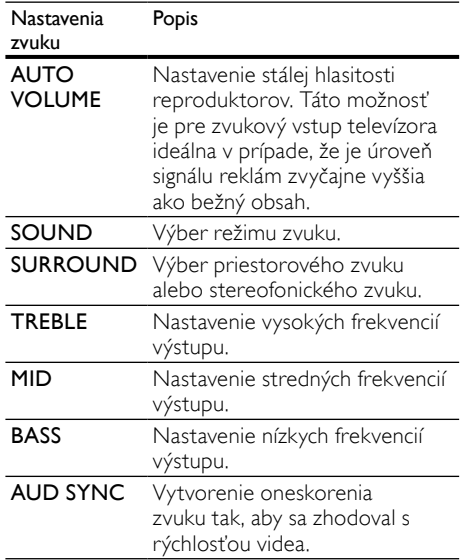

- $3$  Vyberte jednu z možností a potom stlačte tlačidlo OK.
- 4 Stlačením tlačidla  $\hookrightarrow$  BACK zatvorte ponuku.

Ak do jednej minúty nestlačíte tlačidlo, ponuka sa automaticky ukončí.

#### <span id="page-19-3"></span>Automatická hlasitosť

Ak chcete zachovať stálu hlasitosť pri prepnutí na iný zdroj, zapnite funkciu automatickej hlasitosti.

- 1 Stlačte tlačidlo **III SOUND SETTINGS.**<br>2 Noberte položku ALITO VOLLIME a po
- 2 Vyberte položku AUTO VOLUME a potom stlačte tlačidlo OK.
- $3$  Stlačením Navigačné tlačidlá (nahor/nadol) vyberte možnosť ON alebo OFF.
- 4 Výber potvrďte stlačením tlačidla OK.

#### <span id="page-19-0"></span>Režim zvuku

Vyberte preddefinované režimy zvuku tak, aby výhovovali vášmu videu alebo hudbe.<br>1 Stlačte tlačidlo **III SOUND SETT** 

- 1 Stlačte tlačidlo **III SOUND SETTINGS.**<br>2 Vyberte položku **SOUND** a potom stla
- Vyberte položku **SOUND** a potom stlačte tlačidlo OK.
- $3$  Stlačením tlačidiel Navigačné tlačidlá (nahor/nadol) vyberte nastavenie na displeji:
	- MOVIE: Vychutnajte si zvuk ako v kine, špeciálne vylepšený pre filmy.
	- MUSIC: Znovu vytvorte pôvodné nahrávacie prostredie vašej hudby v štúdiu alebo na koncerte.
	- ORIGINAL: Vypočujte si originálny zvuk vašich filmov a hudby bez pridaných zvukových efektov.
	- NEWS: Vypočujte si každé slovo s optimalizovaným zvukom reči a čistými vokálmi.
	- GAMING: Vychutnajte si vzrušujúce arkádové zvuky ideálne pre akčné videohry alebo hlučné párty.

Výber potvrďte stlačením tlačidla OK.

#### <span id="page-19-2"></span>Režim priestorového zvuku

Vďaka režimom priestorového zvuku si môžete vychutnať podmanivý zvuk.

- 1 Stlačte tlačidlo **III SOUND SETTINGS.**<br>2 Vyberte položku **SURROUND** a poton
- 2 Vyberte položku SURROUND a potom stlačte tlačidlo OK.
- 3 Stlačením tlačidla Navigačné tlačidlá (nahor/ nadol) vyberte nasledovné nastavenia:
	- AUTO: Priestorový zvuk založený na prenose zvuku.
	- VIRTUAL SURR: Virtual Surround.
	- STEREO: Dvojkanálový stereofonický zvuk. Ideálny na počúvanie hudby.
- 4 Výber potvrďte stlačením tlačidla OK.

#### <span id="page-19-1"></span>Ekvalizér

Zmeňte nastavenia vysokých frekvencií (výšok), stredných frekvencií (stredov) a nízkych frekvencií (basov) domáceho kina.

- 1 Stlačte tlačidlo **III SOUND SETTINGS.**<br>2 Vyberte možnosť **TREBLE MID** alebo
- 2 Vyberte možnosť TREBLE, MID alebo BASS a potom stlačte tlačidlo OK.
- 3 Stlačením tlačidla Navigačné tlačidlá (nahor/ nadol) zmeníte frekvenciu.
- 4 Výber potvrďte stlačením tlačidla OK.

### <span id="page-20-0"></span>Disky

Domáce kino dokáže prehrať disky DVD, VCD, CD a Blu-ray. Zároveň dokáže prehrať disky, ktoré ste si vytvorili doma, napr. disky typu CD-R obsahujúce fotografie alebo hudbu.

#### Čo potrebujete

#### Pre zvuk alebo video v režime 2D:

- Zvukové a video prepojenie medzi domácim kinom a televízorom.
- Zvukový disk alebo disk s videom.
- Pre video v režime 3D:
- 3D televízor.
- Prepojenie medzi domácim kinom a televízorom cez HDMI.
- Disk 3D Blu-ray.
- 3D okuliare kompatibilné s vaším 3D televízorom.

#### <span id="page-20-2"></span>Prehrávanie diskov

- 1 Do domáceho kina vložte disk.
	- » Televízor sa prepne na správny zdroj a automaticky sa spustí prehrávanie disku.
- $2$  Ak sa prehrávanie disku nespustí automaticky, stlačte tlačidlo DISC alebo v základnej ponuke zvoľte možnosť **[prehrať** disk] a potom stlačte tlačidlo OK.
- $3$  Na sledovanie videa v režime 3D si nasaďte 3D okuliare.
- 4 Prehrávanie ovládajte pomocou tlačidiel [prehrávania](#page-20-1) (pozrite si 'Tlačidlá prehrávania' na strane [19](#page-20-1)).

#### Poznámka

• Ak prehrávate video v režime 3D, obraz sa pri vyhľadávaní vpred alebo vzad, a v niektorých iných režimoch prehrávania, zobrazuje v režime 2D. Pri normálnom prehrávaní sa opäť obnoví režim 3D.

### Tip

• [Aby ste predišli blikaniu, zmeňte jas obrazovky](#page-39-2) (pozrite si 'Panel displeja' na strane [38\)](#page-39-2).

#### <span id="page-20-1"></span>Tlačidlá prehrávania

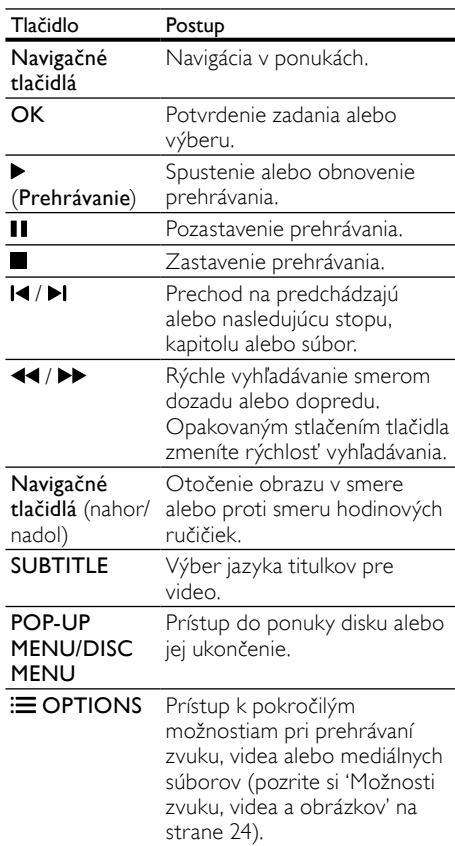

Pre formáty videa, ako sú DivX a WMV:

- Prehrávanie zastavíte stlačením tlačidla ...
- Ak chcete obnoviť prehrávanie videa od miesta, kde ste ho zastavili, stlačte tlačidlo (Prehrávanie).
- Ak chcete prehrávať video od začiatku, stlačte tlačidlo OK.

#### <span id="page-21-1"></span>Prehrávanie 3D diskov v režime 2D

Ak nemáte televízor s podporou zobrazenia 3D, pozerajte 3D disky v režime 2D.

- 1 Stlačte tlačidlo  $\bigoplus$  (Ponuka Doma).<br>2 Vyberte možnosť Mastaveniel >
- 2 Vyberte možnosť [Nastavenie] > [Obraz] > [Sledovať video v 3D] > [Vypnúť].
- 3 Stlačte tlačidlo OK.
- 4 Spustite prehrávanie disku Blu-ray 3D. » 3D video sa zobrazí v režime 2D.

#### Zobrazenie ponuky na diskochVCD a SVCD

Slúži na zobrazenie ponuky s obsahom na diskoch VCD a SVCD.

- **1** Stlačte tlačidlo  $\hat{\mathbf{\pi}}$  (**Ponuka Doma**).<br>**2** Vyberte položku **Mastaveniel** >
- Vyberte položku [Nastavenie] > [Predvoľba] a potom stlačte tlačidlo OK.
- $3$  Vyberte položku **[VCD PBC] > [Zapnúť]** a potom stlačte tlačidlo OK.

#### Poznámka

• Ak chcete vynechať ponuku s obsahom, vyberte položku [Vypnúť].

#### <span id="page-21-3"></span>Synchronizácia obrazu a zvuku

Ak zvuk a video nie sú synchronizované, môžete nastaviť oneskorenie zvuku tak, aby sa zhodoval s videom.

- 1 Stlačte tlačidlo **III SOUND SETTINGS.**<br>2 Vyberte položku ALID SYNC a potom
- 2 Vyberte položku AUD SYNC a potom stlačte tlačidlo OK.
- 3 Stlačením tlačidla Navigačné tlačidlá (nahor/ nadol) zosynchronizujte zvuk s videom.
- 4 Výber potvrďte stlačením tlačidla OK.

#### <span id="page-21-0"></span>Funkcia BonusView (Bonusové zobrazenie) na diskoch Blu-ray

Na diskoch Blu-ray, ktoré podporujú funkciu Bonus View (Bonusové zobrazenie) si môžete vychutnať extra obsah, napr. komentár režiséra, priamo počas sledovania hlavného programu. Funkcia Bonus View (Bonusové zobrazenie) je tiež známa pod názvom Picture–In–Picture (Obraz v obraze).

- 1 Funkciu BonusView (Bonusové zobrazenie) (obraz v obraze) aktivujete v ponuke disku Blu-ray.
- 2 Počas prehrávania hlavného programu stlačte tlačidlo **DE OPTIONS** 
	- » Zobrazí sa ponuka možností.
- $3$  Vyberte položku [Výber PIP] > [PIP] a potom stlačte tlačidlo OK.
	- » V závislosti od videa sa zobrazí možnosť PIP [1] alebo [2].
	- » Obraz v obraze zobrazí video v malom okne.
- 4 Vyberte možnosť [2. jazyk zvuku] alebo [2. jazyk titulkov] a potom stlačte tlačidlo OK.
- $5$  Vyberte jazyk a stlačte tlačidlo OK.

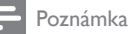

• Ak chcete vypnúť funkciu Bonus View, stlačte tlačidlo $\equiv$ OPTIONS, vyberte možnosť [Výber PIP] > [Vypnúť] a potom stlačte tlačidlo OK.

#### <span id="page-21-2"></span>Funkcie BD-Live na diskoch Blu-ray

Na diskoch Blu-ray s obsahom BD-Live získate prístup k ďalším funkciám, ako napr. internetovej diskusii s režisérom, najnovším ukážkam filmov, hrám, tapetám alebo melódiám zvonenia.

#### Čo potrebujete

- disk Blu-ray s obsahom BD-Live
- pripojenie na internet
- úložné zariadenie:
	- úložné zariadenie USB s minimálnou kapacitou pamäte 1 GB alebo
	- pamäťovú kartu SD typu SDHC Class 6, s minimálnou kapacitou pamäte 8 GB.

#### Poznámka

- Služby BD-Live sa môžu v jednotlivých krajinách líšiť a závisia aj od jednotlivých diskov.
- Pri používaní služby BD-Live sa údaje na disku a v systéme domáceho kina sprístupnia poskytovateľovi obsahu.

#### <span id="page-22-2"></span>Prístup k službe BD-Live pomocou úložného zariadenia USB

- 1 [Pripojte domáce kino k domácej sieti a](#page-16-0)  [internetu](#page-16-0) (pozrite si 'Počítače a internet' na strane [15](#page-16-0)).
- 2 Pripojte úložné zariadenie USB k domácemu kinu.
	- Úložné zariadenie USB sa používa na ukladanie prevzatého obsahu BD-Live.
- $\frac{3}{4}$  Stlačte tlačidlo  $\overline{\mathbf{a}}$  (Ponuka Doma).
- Vyberte položku [Nastavenie] a potom stlačte tlačidlo OK.
- $5$  Vyberte položku [Rozšírené] > [Lokálny ukl.priestor] > [USB] a potom stlačte tlačidlo OK.
- $6$  V ponuke disku vyberte ikonu BD-Live a stlačte tlačidlo OK.
	- » Spustí sa načítavanie služby BD-Live. Čas načítania závisí od daného disku a dostupného internetového pripojenia.
- 7 Pomocou tlačidiel Navigačné tlačidlá navigujte v rámci služby BD-Live a potom vyberte niektorú položku stlačením tlačidla OK.

#### <span id="page-22-1"></span>Prístup k službe BD-Live pomocou Karty SD

- 1 Pripojte domáce kino k domácej sieti a [internetu.](#page-16-0) (pozrite si 'Počítače a internet' na strane [15](#page-16-0))
- 2 Vložte pamäťovú kartu SD do priečinka označeného nápisom SD CARD na domácom kine.
	- » Keď pamäťovú kartu SD vložíte po prvýkrát, karta sa naformátuje. [Po](#page-33-1)  [naformátovaní ponechajte kartu v](#page-33-1)  [domácom kine](#page-33-1) (pozrite si 'Formátovanie karty SD' na strane [32](#page-33-1)).
- Stlačte tlačidlo **A** (Ponuka Doma).
- Vyberte položku [Nastavenie] a potom stlačte tlačidlo OK.
- $5$  Vyberte položku [Rozšírené] > [Lokálny ukl.priestor] > [Karta SD] a potom stlačte tlačidlo OK.
- $6\,$  V ponuke disku vyberte ikonu BD-Live a stlačte tlačidlo OK.
	- » Spustí sa načítavanie služby BD-Live. Čas načítania závisí od daného disku a dostupného internetového pripojenia.
- 7 Pomocou tlačidiel Navigačné tlačidlá navigujte v rámci služby BD-Live a potom vyberte niektorú položku stlačením tlačidla OK.

#### <span id="page-22-0"></span>Vymazanie pamäte

Ak úložné zariadenie nemá dostatok pamäte na uloženie obsahu služby BD-Live, vymažte pamäť úložného zariadenia.

- 1 Stlačte tlačidlo <del>A</del> (Ponuka Doma).<br>2 Vyberte položku Mastaveniel a po
- Vyberte položku [Nastavenie] a potom stlačte tlačidlo OK.
- $3$  Vyberte položku [Rozšírené] > [Vymazať pamäť] a potom stlačte tlačidlo OK.
	- » Tým vymažete lokálnu pamäť a súbory služby BD-Live, ktoré ste prevzali do úložného zariadenia.

#### <span id="page-22-3"></span>Vypnutie funkcie BD-Live

Ak chcete obmedziť prístup k funkcii BD-Live, zapnite zabezpečenie funkcie BD-Live.

- 1 Stlačte tlačidlo <del>A</del> (Ponuka Doma).<br>2 Vyberte položku INastaveniel a po
- Vyberte položku [Nastavenie] a potom stlačte tlačidlo OK.
- $3$  Vyberte položku [Rozšírené] > [Zabezpečenie BD-Live] > [Zapnúť] a potom stlačte tlačidlo OK.
	- » Prístup k funkcii BD-Live je zakázaný.

#### Poznámka

• Na komerčných diskoch Blu-ray nemôžete zakázať prístup na Internet.

### <span id="page-23-0"></span>Úložné zariadenia USB

Vychutnajte si obrázky, zvuk a video uložené na úložnom zariadení USB.

#### Čo potrebujete

- Úložné zariadenie USB naformátované v systéme súborov FAT alebo NTFS a kompatibilné s triedou veľkokapacitných pamäťových zariadení (Mass Storage Class).
- Predlžovací kábel USB, ak úložné zariadenie USB nemožno pripojiť ku konektoru.

#### Poznámka

- Môžete použiť aj digitálne fotoaparáty, ktoré sa pripájajú pomocou rozhrania USB, ak dokážu prehrávať súbory bez použitia špeciálneho programu.
- Ak chcete z úložného zariadenia USB prehrávať súbory DivX chránené prostredníctvom DRM, pripojte domáce kino k televízoru pomocou kábla HDMI.

#### <span id="page-23-2"></span>Prehrávanie súborov

- 1 Pripojte úložné zariadenie USB k domácemu kinu.
- 2 Stlačte tlačidlo  $\bigstar$  (Ponuka Doma). » Zobrazí sa základná ponuka.
- $3$  Vyberte položku [Prehľadávať USB] a potom stlačte tlačidlo OK.
	- » Zobrazí sa prehliadač obsahu.
- 4 Vyberte súbor a potom stlačte tlačidlo OK.<br>5 Prehrávanie ovládajte pomocou tlačidiel
- 5 [Prehrávanie ovládajte pomocou tlačidiel](#page-23-1)  [prehrávania](#page-23-1) (pozrite si 'Tlačidlá prehrávania' na strane [22\)](#page-23-1).

#### <span id="page-23-1"></span>Tlačidlá prehrávania

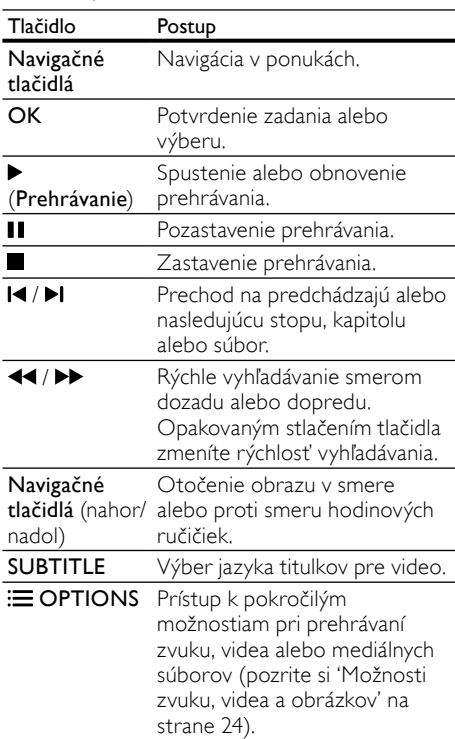

Pre formáty videa, ako sú DivX a WMV:

- Prehrávanie zastavíte stlačením tlačidla ...
- Ak chcete obnoviť prehrávanie videa od miesta, kde ste ho zastavili, stlačte tlačidlo (Prehrávanie).
- Ak chcete prehrávať video od začiatku, stlačte tlačidlo OK.

### <span id="page-24-0"></span>**DivX**

Prehrávajte videá DivX z:

- [disku](#page-20-0) (pozrite si 'Disky' na strane [19\)](#page-20-0),
- [úložného zariadenia USB](#page-23-0) (pozrite si 'Úložné zariadenia USB' na strane [22](#page-23-0)) alebo
- [online videoobchodu](#page-33-0) (pozrite si 'Zapožičanie videa online' na strane [32](#page-33-0)).

#### Poznámka

• Ak chcete z disku, úložného zariadenia USB alebo online videoobchodu prehrávať súbory DivX chránené prostredníctvom DRM, pripojte domáce kino k televízoru pomocou kábla HDMI.

### <span id="page-24-2"></span>kódVOD pre súbory DivX

Skôr ako si zakúpite videá vo formáte DivX a začnete ich prehrávať v domácom kine, zaregistrujte domáce kino pomocou kódu DivX VOD na stránke www.divx.com.

1 Stlačte tlačidlo <del>A</del> (**Ponuka Doma**).<br>2 Vyberte položku Mastaveniel a po

- Vyberte položku [Nastavenie] a potom stlačte tlačidlo OK.
- $3$  Vyberte položku [Rozšírené] > [DivX® VOD kód] a potom stlačte tlačidlo OK.
	- » Zobrazí sa registračný kód DivX VOD pre vaše domáce kino.

### <span id="page-24-1"></span>**Titulky**

Ak video ponúka titulky vo viacerých jazykoch, môžete si vybrať jazyk titulkov.

1 Počas prehrávania videa vyberte jazyk stlačením tlačidla SUBTITLE

#### Poznámka

- Uistite sa, že názov súboru titulkov sa presne zhoduje s názvom súboru videa DivX. Napríklad, ak sa súbor videa volá "movie.avi", uložte súbor titulkov ako "movie.srt" alebo "movie.sub".
- Domáce kino dokáže prehrať súbory s titulkami v nasledujúcich formátoch: .srt, .sub, .txt, .ssa, .ass, smi a .sami. Tieto súbory sa nezobrazia v súborovej ponuke.
- Ak sa titulky nezobrazujú správne, zmeňte súbor znakov.

#### <span id="page-24-3"></span>Súbor znakov v titulkoch

Ak sa titulky nezobrazujú správne, zmeňte súbor znakov, ktorý podporuje titulky DivX.

- **1** Stlačte tlačidlo  $\equiv$  **OPTIONS**. » Zobrazí sa ponuka možností.
- 2 Na výber položky [Znaková množina] stlačte tlačidlo Navigačné tlačidlá a potom stlačte tlačidlo OK.
- 3 Vyberte súbor znakov.

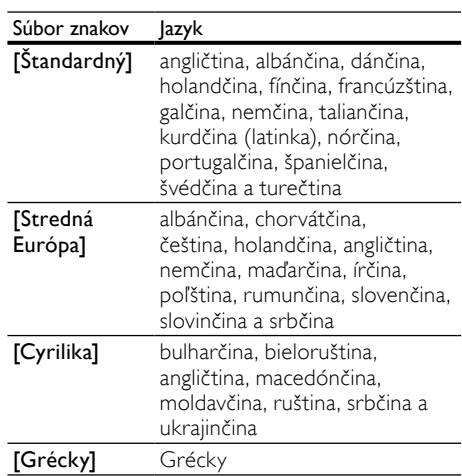

### <span id="page-25-0"></span>Možnosti zvuku, videa a obrázkov

Použite pokročilé funkcie pri prehrávaní zvuku, videa alebo mediálnych súborov z disku alebo úložného zariadenia USB.

#### <span id="page-25-2"></span>Možnosti zvuku

Slúžia na opakované prehrávanie hudobnej skladby, disku alebo priečinka počas prehrávania zvuku.<br>1

Opakovaným stláčaním tlačidla: $\equiv$ OPTIONS prechádzajte cez nasledovné funkcie:

- RPT TRACK/RPT FILE : Opakované prehrávanie aktuálnej skladby alebo súboru.
- RPT DISC/RPT FOLDER : Opakované prehrávanie všetkých skladieb na disku alebo v priečinku.
- RPT RANDOM: Prehrávanie zvukových stôp v náhodnom poradí.
- RPT OFF: Vypnutie režimu opakovaného prehrávania.

#### <span id="page-25-1"></span>Možnosti videa

Počas sledovania videa vyberte možnosti ako napr. titulky, jazyk zvuku, hľadanie podľa času alebo nastavenia obrazu. Niektoré možnosti nie sú dostupné v závislosti od zdroja videa.

- 1 Stlačte tlačidlo  $\equiv$  OPTIONS.
	- » Zobrazí sa ponuka možností videa.
- 2 Stlačením Navigačné tlačidlá a tlačidla OK môžete vybrať a meniť nasledujúce nastavenia:
	- [Jazyk zvuku]: Výber jazyka zvuku pre video.
	- [Jazyk titulkov]: Výber jazyka titulkov pre video.
	- [Posunutie titulkov]: Nastavenie polohy titulkov na obrazovke.
	- [Informácie]: Zobrazenie informácií o prehrávanom obsahu.
	- [Znaková množina]: Slúži na výber súboru znakov, ktorý podporuje titulky DivX.
	- [Hľadanie podľa času]: Zadaním času scény preskočí na špecifickú časť videa.
- [2. jazyk zvuku]: Výber druhého jazyka zvuku pre Blu-ray video.
- [2. jazyk titulkov]: Výber druhého jazyka titulkov pre Blu-ray video.
- [Tituly]: Výber konkrétneho titulu.
- [Kapitoly]: Výber konkrétnej kapitoly.
- [Zoznam uhlov]: Výber iného uhla kamery.
- **[Ponuky]**: Zobrazenie ponuky disku.
- [Výber PIP]: Zobrazte okno obrazu v obraze pri prehrávaní disku Blu-ray, ktorý podporuje bonusové zobrazenie.
- [Približovanie]: Priblíženie obrazu videoscény alebo obrázka. Stlačením tlačidiel Navigačné tlačidlá (vľavo/ vpravo) vyberie koeficient priblíženia.
- [Opakovať]: Opakovanie kapitoly alebo titulu.
- [Opakovať A-B]: Označenie dvoch bodov v rámci kapitoly alebo skladby na opakované prehrávanie alebo vypnutie režimu opakovaného prehrávania.
- [Nastavenia obrázka]: Výber preddefinovaných nastavení farieb.

#### <span id="page-25-3"></span>Možnosti obrázkov

Počas prezerania obrázkov môžete priblížiť alebo otočiť obrázok, pridať animáciu do prezentácie a zmeniť nastavenia obrázkov.

- **1** Stlačte tlačidlo  $\equiv$  **OPTIONS** 
	- » Zobrazí sa ponuka možností obrázku.
- 2 Stlačením tlačidla Navigačné tlačidlá a OK môžete vybrať a meniť nasledujúce nastavenia:
	- [Otočiť +90]: Otočenie obrázka o 90 stupňov v smere hodinových ručičiek.
	- [Otočiť -90]: Otočenie obrázka o 90 stupňov proti smeru hodinových ručičiek.
	- [Približovanie]: Priblíženie obrazu videoscény alebo obrázka. Stlačením tlačidiel Navigačné tlačidlá (vľavo/ vpravo) vyberie koeficient priblíženia.
	- [Informácie]: Zobrazenie informácií o obrázku.
	- [Trvanie na snímku]: Výber rýchlosti zobrazenia každého obrázka prezentácie.
	- [Animácia snímkov]: Výber animácie pre prezentáciu.
- [Nastavenia obrázka]: Výber preddefinovaných nastavení farieb.
- **[Opakovať]**: Opakované prehrávanie vybratého priečinka.

#### <span id="page-26-2"></span>Prezentácie

Počas prehrávania zvuku slúži na prístup k funkciám, ako napr. prezentácia obrázkov a hudobné prezentácie.

#### <span id="page-26-1"></span>Prezentácie obrázkov

Pozrite si prezentácie obrázkov uložených na disku alebo úložnom zariadení USB.

- 1 Vyberte obrázok z disku alebo úložného zariadenia USB a potom stlačte tlačidlo (Prehrávanie).
- Stlačte tlačidlo : OPTIONS.
- Stlačením tlačidla Navigačné tlačidlá a OK vyberte nasledujúce nastavenia:
	- [Animácia snímkov]: Výber animácie pre prezentáciu.
	- [Trvanie na snímku]: Výber rýchlosti zobrazenia každého obrázka prezentácie.
- **4** Prezentáciu zastavíte stlačením tlačidla  $\blacksquare$

#### <span id="page-26-4"></span>Hudobné prezentácie

Vytvorte hudobnú prezentáciu, ktorá naraz prehráva hudbu a zobrazuje obrázky.

- 1 Vyberte hudobnú skladbu a potom stlačte tlačidlo OK.
- 2 Stlačte tlačidlo  $\Rightarrow$  BACK a prejdite do priečinka s obrázkami.
- $3$  Vyberte obrázok a potom spustite prehrávanie prezentácie tlačidlom (Prehrávanie).
- 4 Stlačením tlačidla prezentáciu ukončite.<br>5 Ak znova stlačíte tlačidlo zastavíte
- Ak znova stlačíte tlačidlo , zastavíte prehrávanie hudby.

### <span id="page-26-0"></span>Rádio

Počúvajte rozhlasové vysielanie v pásme FM na vašom domácom kine a uložte až 40 rozhlasových staníc.

#### Čo potrebujete

• Anténu na príjem vysielania v pásme FM.

#### Poznámka

- Pásmo AM a digitálne rádio nie sú podporované.
- Ak zariadenie nezachytí žiadny stereofonický signál, zobrazí sa výzva, aby ste znova nainštalovali rozhlasové stanice.
- Ak chcete dosiahnuť čo najlepší príjem, umiestnite anténu ďalej od televízora alebo iného zdroja vyžarovania.

#### <span id="page-26-3"></span>Ladenie staníc

- 1 Pripojte anténu na príjem vysielania v pásme FM podľa pokynov uvedených v stručnej úvodnej príručke.
- 2 Opakovane stláčajte tlačidlo  $\sqrt{2}$  SOURCE, až kým sa na paneli displeja nezobrazí RADIO.
	- » Ak už máte nainštalované rozhlasové stanice, spustí sa posledný kanál, ktorý ste počúvali.
	- » Ak ste ešte nenainštalovali žiadne rozhlasové stanice, na paneli displeja sa zobrazí správa AUTO INSTALL...PRESS PLAY. Stlačte tlačidlo > (Prehrávanie).
- $3$  Stlačením nasledujúcich tlačidiel môžete počúvať alebo meniť rozhlasové stanice:

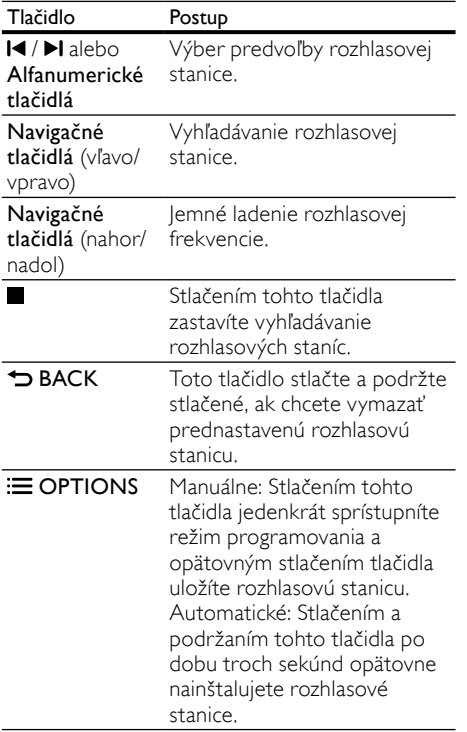

#### <span id="page-27-4"></span>Počúvanie rádia

- 1 Opakovane stláčajte tlačidlo SOURCE, až kým sa na paneli displeja nezobrazí RADIO.
	- Ak chcete počúvať predvoľbu rozhlasovej stanice, stlačte tlačidlo alebo $\blacktriangleright$ l.
	- Ak chcete vyhľadať rozhlasovú stanicu a potom ju počúvať, stlačte tlačidlo Navigačné tlačidlá (vpravo/vľavo).
- 2 Úroveň hlasitosti zmeníte stlačením tlačidiel +/- (Hlasitosť).

### <span id="page-27-0"></span>Prehrávač MP3

Pripojte prehrávač MP3 a prehrávajte zvukové súbory alebo hudbu.

#### Čo potrebujete

- Prehrávač MP3.
- 3,5 mm stereo zvukový kábel.

#### <span id="page-27-3"></span>Prehrávanie hudby

- 1 Pripojte prehrávač MP3 k domácemu kinu podľa pokynov uvedených v stručnej úvodnej príručke.
- 2 Opakovane stláčajte tlačidlo  $\sqrt{2}$  SOURCE, až kým sa na paneli displeja nezobrazí MUSIC I-LINK.
- $3$  Pomocou tlačidiel na prehrávači MP3 vyberte a prehrajte zvukové súbory alebo hudbu.

### <span id="page-27-1"></span>iPod alebo iPhone

Na prehrávanie hudby, filmov a fotografií z vášho zariadenia iPod alebo iPhone používajte dok domáceho kina.

#### Čo potrebujete

• Kábel HDMI.

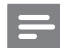

#### Poznámka

• Keď je domáce kino v režime iPod, môžete v doku nabíjať váš prehrávač iPod/iPhone.

#### <span id="page-27-2"></span>Vloženie prehrávača iPod alebo iPhone do doku

- 1 Stlačením tlačidla ▲ DOCK for iPod/iPhone otvoríte dok vášho domáceho kina pre iPod/iPhone.
- 2 Pripoite kábel HDMI k domácemu kinu a televízoru.
- $3$   $\,$  Zapnite zariadenie iPod alebo iPhone a vložte ho do doku.

#### <span id="page-28-2"></span>Prehrávanie hudby

- 1 [Vložte zariadenie iPod alebo iPhone do](#page-27-2)  [doku](#page-27-2) (pozrite si 'Vloženie prehrávača iPod alebo iPhone do doku' na strane [26\)](#page-27-2).
- $2$  Na diaľkovom ovládaní domáceho kina stlačte tlačidlo DOCK for iPod.
- 3 Na obrazovke zariadenia iPod alebo iPhone vyberte hudobné skladby.
	- Ak chcete zobraziť zoznam skladieb na obrazovke televízora a použiť diaľkové ovládanie domáceho kina na výber skladby, znova stlačte tlačidlo DOCK for iPod.

#### <span id="page-28-3"></span>Prehrávanie videa a prezentácií

- 1 [Vložte zariadenie iPod alebo iPhone do](#page-27-2)  [doku](#page-27-2) (pozrite si 'Vloženie prehrávača iPod alebo iPhone do doku' na strane [26\)](#page-27-2).
- $\frac{2}{3}$  Stlačte tlačidlo  $\hat{\mathbf{\pi}}$  (Ponuka Doma).<br> $\frac{3}{3}$  Vyberte položku [Prehľadávať iPo
- Vyberte položku [Prehľadávať iPod] a potom stlačte tlačidlo OK.
- 4 Televízor prepnite na zdroj AV/VIDEO (zodpovedajúci káblu HDMI).
	- » Obrazovka televízora zostane prázdna.
- **5** Stlačte tlačidlo DOCK for iPod.
	- » Na obrazovke televízora sa zobrazia zoznamy skladieb.
- 6 Stlačením tlačidiel Navigačné tlačidlá a OK vyberte a prehrajte videá alebo fotografie.

### <span id="page-28-0"></span>Používanie telefónu typu Smartphone

Zmeňte svoje zariadenie iPhone alebo telefón typu Smartphone so systémom Android na virtuálne diaľkové ovládanie, alebo ho použite na prehľadávanie obsahu disku či úložného zariadenia USB v domácom kine.

#### Čo potrebujete

- Zariadenie iPhone (verzia iOS 3.1.3 a vyššia) alebo telefón typu Smartphone so systémom Android (verzia Android 2.1 a vyššia).
- Káblovú alebo bezdrôtovú domácu sieť.

#### Skôr, ako začnete

• [Pripojte domáce kino k vašej domácej sieti.](#page-16-0)  (pozrite si 'Počítače a internet' na strane [15\)](#page-16-0)

- [Pomenujte svoje domáce kino](#page-18-2) (pozrite si 'Pomenovanie vášho domáceho kina' na strane [17](#page-18-2)).
- Pripojte svoj telefón typu Smartphone k tej istej domácej sieti. Podrobné informácie nájdete v jeho návode na používanie.

#### Prevzatie aplikácie MyRemote

Prevezmite aplikáciu od spoločnosti Philips, MyRemote (MyRemote), do telefónu typu Smartphone. Táto aplikácie je bezplatná.

#### Poznámka

- Aplikácia Philips MyRemote je dostupná len pre zariadenia iPhone a telefóny typu Smartphone so systémom Android.
- 1 Poklepte na ikonu App Store (Obchod s aplikáciami) v zariadení iPhone alebo na ikonu Market (Market) v telefóne typu Smartphone so systémom Android.
- Vyhľadajte aplikáciu "Philips MyRemote".
- Podľa pokynov vo vašom zariadení prevezmite aplikáciu.
	- » Ikona MyRemote (MyRemote) sa pridá na domovskú obrazovku vášho zariadenia.

### <span id="page-28-1"></span>Prístup k aplikácii MyRemote

Spustite aplikáciu MyRemote vo vašom zariadení a identifikujte vaše domáce kino v domácej sieti.

- 1 Poklepte na položku MyRemote (MyRemote) vo vašom zariadení.
	- » Vaše domáce kino a ostatné zariadenia v sieti sa zobrazia vo vašom zariadení. Zobrazí sa tiež lišta prehľadávania s kartami Devices, Remote a Source.
- $2$  Ak sa vaše domáce kino nenájde, [skontrolujte pripojenie k sieti](#page-16-0) (pozrite si 'Počítače a internet' na strane [15\)](#page-16-0). Potom poklepaním na kartu Devices (Zariadenia) vo vašom zariadení zopakujte vyhľadávanie.
- Poklepte na ikonu domáceho kina v telefóne typu Smartphone.
	- » V zariadení sa zobrazí virtuálne diaľkové ovládanie.
- 4 Aplikáciu ukončíte stlačením tlačidla Domov vo vašom zariadení.

#### <span id="page-29-3"></span>Používanie telefónu typu Smartphone ako diaľkového ovládania

Na viacerých obrazovkách v telefóne typu Smartphone sa zobrazí virtuálne diaľkové ovládanie. Prístup k jednotlivým tlačidlám získate posunutím obrazovky vášho zariadenia prstom doľava alebo doprava.

V telefóne typu Smartphone sú aktívne len tie ovládacie tlačidlá, ktoré sú relevantné vzhľadom na daný režim prehrávania. Ak napríklad prehrávate obrázky, aktívne sú len tlačidlá diaľkového ovládania používané na ovládanie obrázkov. Ak však prehrávate video, aktívne sú aj ďalšie tlačidlá, napr. SUBTITLE alebo TOP MENU.

- 1 Spustite aplikáciu v telefóne typu [Smartphone](#page-28-1) (pozrite si 'Prístup k aplikácii MyRemote' na strane [27\)](#page-28-1).
	- » V závislosti od režimu prehrávania sú aktívne príslušné tlačidlá diaľkového ovládania.
- 2 Ak sa tlačidlá diaľkového ovládania nezobrazia, v telefóne typu Smartphone poklepte na kartu Remote (Diaľkové ovládanie).
- $3$  Prístup k ďalším tlačidlám získate potiahnutím prstom po obrazovke doľava alebo doprava.

#### Poznámka

• Niektoré funkcie ovládania nie sú v telefónoch typu Smartphone dostupné.

#### <span id="page-29-2"></span>Prehľadávanie disku alebo úložného zariadenia USB

Prehľadávajte disk alebo úložné zariadenie USB z telefónu typu Smartphone a prehrávajte zvukové, video alebo multimediálne súbory.

- 1 [Spustite aplikáciu diaľkového ovládania](#page-28-1)  [v telefóne typu Smartphone](#page-28-1) (pozrite si 'Prístup k aplikácii MyRemote' na strane [27\)](#page-28-1).
- 2 Vložte dátový disk alebo pripojte úložné zariadenie USB k domácemu kinu.
- $3$  V telefóne typu Smartphone poklepte na kartu Source (Zdroj) a vyberte položku DISC (DISC) alebo USB (USB).
	- » Zobrazia sa priečinky na disku alebo úložnom zariadení USB.
- $4$  Vyberte priečinok, ktorý chcete prehľadávať, a potom vyberte súbor na prehrávanie.
	- » V zariadení sa aktivujú príslušné tlačidlá diaľkového ovládania.
- $5$  Prístup k diaľkovému ovládaniu počas prehľadávania obsahu získate poklepaním na kartu Remote (Diaľkové ovládanie) v telefóne typu Smartphone.

### <span id="page-29-0"></span>Prehľadávanie počítača prostredníctvom siete DLNA

Po pripojení domáceho kina k vašej domácej sieti si môžete vychutnať hudbu a video alebo zobrazovať fotografie uložené v počítači alebo inom mediálnom serveri v tejto sieti.

#### Čo potrebujete

- Káblovú alebo bezdrôtovú domácu sieť pripojenú pomocou smerovača typu Universal Plug and Play (uPnP).
- Kábel LAN na pripojenie domáceho kina k domácej sieti.
- Mediálny server, ako napríklad:
	- PC s programom Windows Media Player 11 alebo novším; alebo
	- Počítač Mac s programom Twonky Media Server.

#### Poznámka

• Pomoc s použitím iných mediálnych serverov, ako napríklad TVersity, získate na webovej lokalite príslušného mediálneho servera.

#### <span id="page-29-1"></span>Nastavenie softvéru mediálneho servera

Ak chcete zapnúť zdieľanie médií, je potrebné nastaviť softvér mediálneho servera.

#### Skôr, ako začnete

- [Pripojte domáce kino k vašej domácej sieti.](#page-16-0)  (pozrite si 'Počítače a internet' na strane [15\)](#page-16-0)
- Pripojte počítač k tej istej sieti.
- Skontrolujte, či brána firewall vo vašom počítači povoľuje spustenie programov Windows Media Player.
- Zapnite počítač a smerovač.

#### <span id="page-30-0"></span>Program MicrosoftWindows Media Player 11

- Poznámka
- Obsah uvedených obrazoviek sa môže líšiť v závislosti od verzie systému Microsoft Windows nainštalovanej vo vašom počítači.
- $1 \,$  V počítači spustite program Windows Media Player.
- 2 Kliknite na kartu Knižnica a vyberte možnosť Zdieľanie médií.

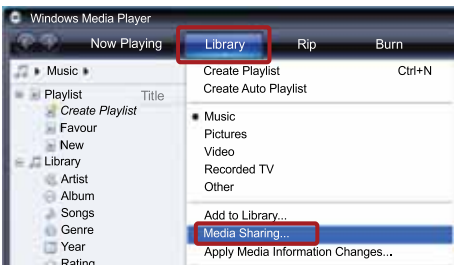

- 3 Pri prvom vybratí položky Zdieľanie médiísa zobrazí kontextová ponuka. Začiarknite okienko Zdieľať moje médiá a kliknite na tlačidlo OK.
	- » Zobrazí sa obrazovka Zdieľanie médií.
- 4 Skontrolujte, či na obrazovke Zdieľanie médií vidíte zariadenie označené ako Neznáme zariadenie.

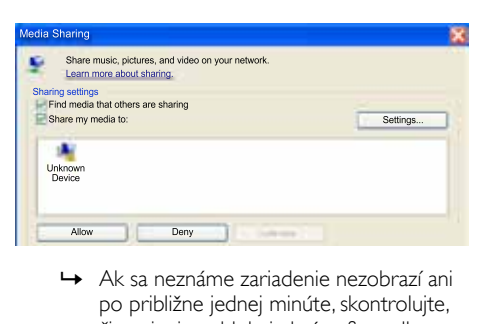

- po približne jednej minúte, skontrolujte, či spojenie neblokuje brána firewall počítača.
- 5 Vyberte neznáme zariadenie a kliknite na položku Povoliť.
	- » Vedľa zariadenia sa objaví zelená značka začiarknutia.

6 Pri predvolenom nastavení program Windows Media Player zdieľa obsah týchto priečinkov: Hudba, Obrázky a Video, Ak sú vaše súbory v iných priečinkoch, zvoľte možnosť Knižnica > Pridať do knižnice.

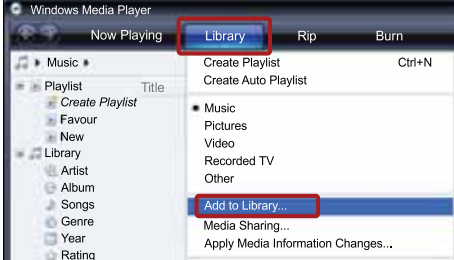

- » Zobrazí sa obrazovka Pridať do knižnice.
- » V prípade potreby vyberte možnosť Rozšírené možnosti na zobrazenie zoznamu monitorovaných priečinkov.

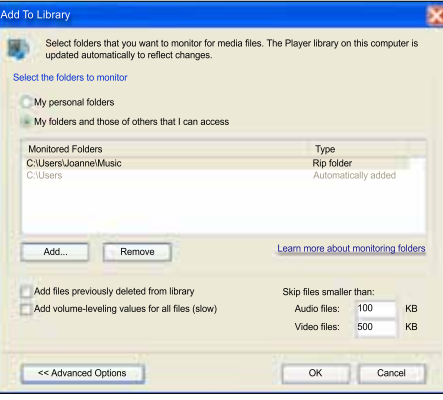

- 
- Vyberte možnosť Moje priečinky a priečinky ostatných používateľov, do ktorých mám povolený prístup, a potom kliknite na možnosť Pridať.
- 8 Podľa pokynov na obrazovke pridajte ďalšie priečinky, ktoré obsahujú vaše mediálne súbory.

#### <span id="page-31-0"></span>Program Microsoft Windows Media Player 12

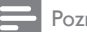

#### Poznámka

- Obsah uvedených obrazoviek sa môže líšiť v závislosti od verzie systému Microsoft Windows nainštalovanej vo vašom počítači.
- $1 \,$  V počítači spustite program Windows Media Player.
- $2\,$  V programe Windows Media Player kliknite na kartu Prúd a vyberte možnosť Zapnúť vysielanie prúdov mediálnych údajov.
	- » Zobrazí sa obrazovka Možnosti vysielania prúdov mediálnych údajov.

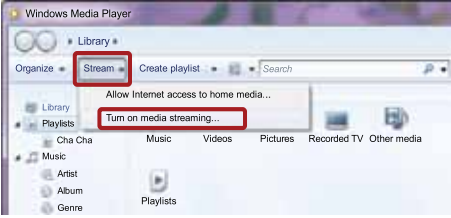

3 Kliknite na možnosť Zapnúť vysielanie prúdov mediálnych údajov.

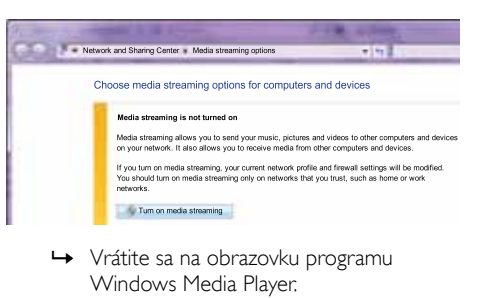

- Windows Media Player.
- 4 Kliknite na kartu Prúd a vyberte možnosť Ďalšie možnosti vysielania prúdov údajov.
	- » Zobrazí sa obrazovka Možnosti vysielania prúdov mediálnych údajov.

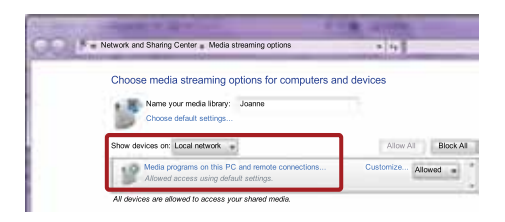

- ${\bf 5}^-$  Skontrolujte, či na obrazovke **Lokálna sieť** vidíte mediálny program.
	- » Ak sa mediálny program nezobrazí, skontrolujte, či spojenie neblokuje brána firewall počítača.
- 6 Vyberte mediálny program a kliknite na možnosť Povolené.
	- » Pri mediálnom programe sa zobrazí zelená šípka.
- 7 Pri predvolenom nastavení program Windows Media Player zdieľa obsah týchto priečinkov: Hudba, Obrázky a Videá. Ak sa vaše súbory nachádzajú v iných priečinkoch, kliknite na kartu Usporiadať a vyberte položku Spravovať knižnice > Hudba.
	- » Zobrazí sa obrazovka Umiestnenia knižníc hudby.

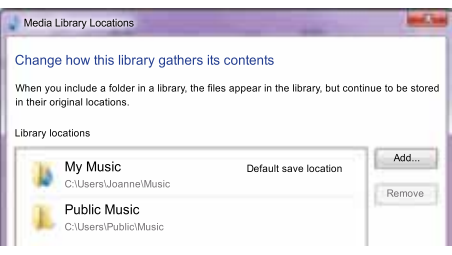

Podľa pokynov na obrazovke pridajte ďalšie priečinky, ktoré obsahujú vaše mediálne súbory.

#### <span id="page-32-1"></span>Macintosh OS X Twonky Media (v4.4.2)

#### Poznámka

- Obsah obrazoviek sa môže líšiť od uvedených v závislosti od verzie operačného systému Mac, ktorú používate.
- 1 Ak si chcete kúpiť softvér alebo prevziať 30 dňovú bezplatnú skúšobnú verziu do vášho počítača Macintosh, navštívte stránku http://www.twonkymedia.com.
- $2 \vee$  počítači Macintosh spustite program Twonky Media.
- $3$  Na obrazovke Twonky Media Server vyberte položky Basic Setup (Základné nastavenie) a First Steps (Úvodné kroky).
	- » Zobrazí sa obrazovka First steps (Úvodné kroky).

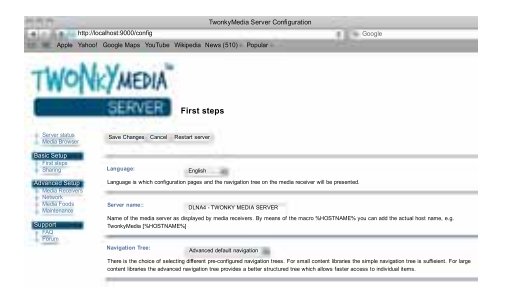

- 4 Zadajte názov svojho mediálneho servera a kliknite na možnosť Save Changes (Uložiť zmeny).
- ${\mathsf 5}_-$  Späť na obrazovke Twonky Media vyberte položky Basic Setup (Základné nastavenie) a Sharing (Zdieľanie).
	- → Zobrazí sa obrazovka Sharing (Zdieľanie).

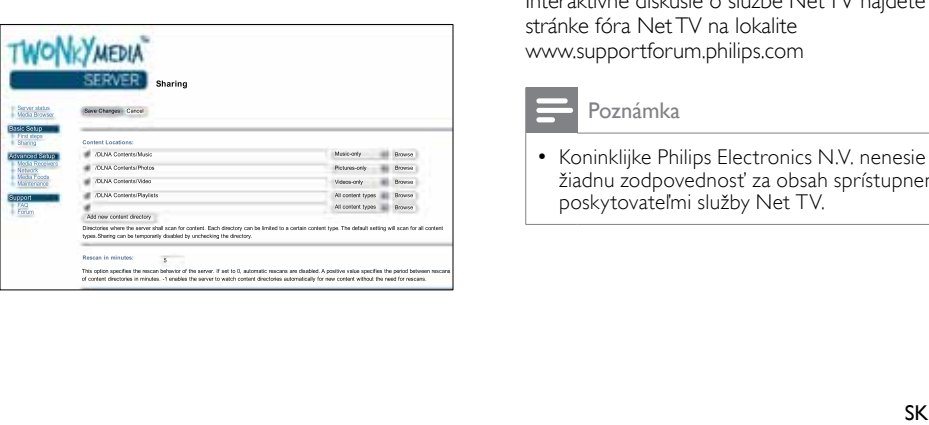

- 6 Vyhľadajte a vyberte priečinky určené na zdieľanie a potom vyberte položku Save Changes (Uložiť zmeny).
	- » Počítač Macintosh automaticky vykonáva opätovné preskenovanie týchto priečinkov, takže sú vždy pripravené na zdieľanie.

#### <span id="page-32-2"></span>Prehrávanie súborov z počítača

#### Poznámka

- Skôr ako začnete prehrávať multimediálny obsah z počítača sa uistite, že je domáce kino pripojené k domácej sieti a softvér mediálneho servera je správne nastavený.
- 1 Televízor prepnite na správny zdroj HDMI pre domáce kino.
- 2 Stlačte tlačidlo  $\bigstar$  (Ponuka Doma).
	- » Zobrazí sa základná ponuka.
- $3$  Vyberte položku [Prehľadávať PC] a potom stlačte tlačidlo OK.
	- » Zobrazí sa prehliadač obsahu.
- 4 Vyberte súbor a potom stlačte tlačidlo OK.<br>5 Prehrávanie ovládajte pomocou tlačidiel
- Prehrávanie ovládajte pomocou tlačidiel [prehrávania](#page-23-1) (pozrite si 'Tlačidlá prehrávania' na strane [22\)](#page-23-1).

### <span id="page-32-0"></span>Prehľadávanie služby Net TV

#### Nedostupné v Číne

Získajte prístup k množstvu internetových aplikácií a špeciálne prispôsobeným internetovým webovým lokalitám so službou Net TV.

Interaktívne diskusie o službe Net TV nájdete na stránke fóra Net TV na lokalite www.supportforum.philips.com

### Poznámka

- 
- Koninklijke Philips Electronics N.V. nenesie žiadnu zodpovednosť za obsah sprístupnený poskytovateľmi služby Net TV.

#### <span id="page-33-2"></span>Prístup k službe Net TV

- 1 [Pripojte domáce kino k domácej sieti a](#page-16-0)  [internetu](#page-16-0) (pozrite si 'Počítače a internet' na strane [15](#page-16-0)).
- 2 Stlačte tlačidlo  $\bigstar$  (Ponuka Doma). » Zobrazí sa základná ponuka.
- $3$  Vyberte položku [Pretraži Net TV] a potom stlačte tlačidlo OK.
	- » Zobrazí sa úvodná stránka služby Net TV. Po prvom spustení služby Net TV postupujte podľa pokynov na obrazovke, potvrďte súhlas so zmluvnými podmienkami a zaregistrujte sa v programe Klub Philips.
- $4$  Stlačením Navigačné tlačidlá vyberte položku App Gallery (Galéria aplikácií) alebo Internet (Internet), a potom stlačte tlačidlo OK.
	- Vstúpte do položky App Gallery (Galéria aplikácií), aby ste mohli na obrazovku pridať ďalšie aplikácie.
	- Na prehľadávanie v sieti internet spustite Internet (Internet).
- $\overline{5}$  Ak sa chcete vrátiť na predchádzajúcu stránku, stlačte tlačidlo **DBACK** alebo stlačte tlačidlo **fr** (Ponuka Doma)na ukončenie ponuky.

#### <span id="page-33-3"></span>Vymazanie histórie prehľadávania

Vymazaním histórie prehľadávania odstránite z domáceho kina heslá, súbory cookie a údaje zaznamenané pri prehľadávaní.

- 1 Stlačte tlačidlo <del>A</del> (Ponuka Doma).<br>2 Vyberte položku INastaveniel a po
- 2 Vyberte položku [Nastavenie] a potom stlačte tlačidlo OK.
- $3$  Vyberte položku [Sieť] > [Vymazať pamäť služby Net TV] a potom stlačte tlačidlo OK.

### <span id="page-33-0"></span>Zapožičanie videa online

#### Nedostupné v Číne

Zapožičajte si videá z online videoobchodov prostredníctvom tohto domáceho kina. Môžete si ich pozrieť ihneď alebo neskôr.

Mnohé online videoobchody ponúkajú obrovský výber videí s rôznymi cenami zapožičania, dobami zapožičania a podmienkami. Pred zapožičaním sa musíte v niektorých obchodoch zaregistrovať a vytvoriť si konto.

#### Čo potrebujete

- Vysokorýchlostné internetové pripojenie k domácemu kinu.
- Prepojenie cez HDMI medzi domácim kinom a televízorom.
- Pamäťovú kartu SD typu SDHC Class 6, s minimálnou kapacitou pamäte 8 GB.

#### <span id="page-33-1"></span>Formátovanie karty SD

Pred prevzatím videa online alebo obsahu služby BD-Live musí byť karta SD vložená v priečinku na kartu SD domáceho kina a naformátovaná.

- 1 Televízor prepnite na správny zdroj HDMI pre domáce kino.
- 2 Vložte pamäťovú kartu SD do priečinka označeného nápisom SD CARD na domácom kine.

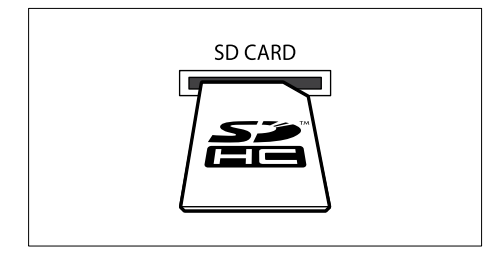

- $3$  Naformátujte kartu podľa pokynov na obrazovke.
	- » Počas formátovania sa vymaže všetok obsah na karte.
- 4 Po naformátovaní ponechajte kartu v priečinku označenom nápisom SD CARD.

#### <span id="page-34-2"></span>Zapožičanie a prehrávanie online videa

- 1 [Pripojte domáce kino k domácej sieti a](#page-16-0)  [internetu](#page-16-0) (pozrite si 'Počítače a internet' na strane [15](#page-16-0)).
- $\frac{2}{3}$  Stlačte tlačidlo  $\bigstar$  (Ponuka Doma).<br>3. Wherte položku [Pretraži Net TV
- Vyberte položku [Pretraži Net TV] a potom stlačte tlačidlo OK.
	- » Zobrazia sa online služby dostupné vo vašej krajine.
- 4 Stlačením tlačidla Navigačné tlačidlá prejdite do videoobchodu a potom stlačte tlačidlo OK.
- $5$  Ak sa zobrazí výzva, postupujte podľa pokynov videoobchodu a zaregistrujte sa alebo sa prihláste do konta.
	- » Zobrazí sa možnosť zapožičania videí.
	- » Ak máte zapožičané videá, ktorým ešte neuplynula doba zapožičania, zobrazí sa aj možnosť sledovať tieto videá.
- 6 Postupujte podľa pokynov videoobchodu a zapožičajte si alebo si pozrite video.
	- Video sa prevezme na vašu pamäťovú kartu SD. Môžete si ho pozrieť ihneď alebo kedykoľvek neskôr, až do uplynutia doby zapožičania.
	- Po prevzatí videa na kartu ho môžete sledovať iba na vašom domácom kine. Kartu nemožno presunúť a pozerať video na inom zariadení.
	- Ak kartu presuniete a naformátujete v inom zariadení, vaše prevzaté videá sa vymažú. Pred sledovaním znova prevezmite svoje video.
- $7$  Stlačením tlačidiel prehrávania na diaľkovom ovládaní video prehráte, pozastavíte, vyhľadáte v ňom určitú časť alebo ho zastavíte.

### <span id="page-34-0"></span>Zobrazenie Multiview

Na niektorých televízoroch Philips môžete sledovať dva zdroje videa vedľa seba. Zdrojmi môžu byť:

- obraz z domáceho kina,
- televízne vysielanie a
- služba Net TV.

Informácie o nastavení zobrazenia multiview nájdete v návode na používanie vášho televízora.

### <span id="page-34-1"></span>**EasyLink**

Systém domáceho kina podporuje funkciu Philips EasyLink, ktorá využíva protokol HDMI-CEC (Consumer Electronics Control). Zariadenia kompatibilné s funkciou EasyLink, ktoré sú pripojené prostredníctvom kábla HDMI možno ovládať pomocou jedného diaľkového ovládania.

Spoločnosť Philips nezaručuje 100 % prevádzkyschopnosť so všetkými zariadeniami HDMI-CEC.

#### Čo potrebujete

- Zariadenia kompatibilné s protokolom HDMI-CEC.
- Prepojenie zariadení pomocou rozhrania HDMI.

#### **Zapnutie**

- 1 Na televízore a ostatných pripojených zariadeniach zapnite ovládanie prostredníctvom protokolu HDMI-CEC. Bližšie informácie nájdete v návode na používanie televízora alebo ostatných zariadení.
- 2 Stlačte tlačidlo  $\bigoplus$  (Ponuka Doma).<br>3 Vyberte položku INastaveniel a po
- Vyberte položku [Nastavenie] a potom stlačte tlačidlo OK.
- $4$  Vyberte položku [Easy Link] > [Easy Link] a potom stlačte tlačidlo OK.
- $5$  Vyberte položku [Zapnúť] a potom stlačte tlačidlo OK.

#### <span id="page-35-1"></span>Ovládanie zariadení

Ovládajte domáce kino a iné pripojené zariadenia kompatibilné s protokolom HDMI-CEC pomocou jedného diaľkového ovládania.

#### Prehrávanie jedným dotykom

Ak aktivujete prehrávanie jedným dotykom, televízor sa pri spustení prehrávania disku v domácom kine automaticky prepne na správny kanál.

#### Prepnutie do pohotovostného režimu jedným dotykom

Ak na diaľkovom ovládaní stlačíte tlačidlo (Pohotovostný režim), domáce kino a všetky pripojené zariadenia HDMI-CEC (ktoré podporujú funkciu jednodotykového pohotovostného režimu) sa prepnú do pohotovostného režimu.

Ak je vo vašom domácom kine zapnutá funkcia prepnutia do pohotovostného režimu jedným dotykom, môžete ho do pohotovostného režimu prepnúť diaľkovým ovládaním televízora alebo iných zariadení s protokolom HDMI-CEC.

#### Ovládanie zvuku systému

Ak prehrávate cez zariadenie, ktoré má vlastný zvukový výstup pripojený k domácemu kinu, domáce kino sa automaticky prepne na príslušný zvukový zdroj.

Ak chcete použiť funkciu jednodotykového ovládania zvuku, zapnite ovládanie zvuku systému a podľa pokynov na obrazovke televízora priraďte pripojené zariadenia ku vstupným zvukovým konektorom domáceho kina.

#### Mapovanie zvukových vstupov

[Keď k domácemu kinu pripojíte nové zariadenie,](#page-35-0)  [priraďte toto zariadenie k vstupnému](#page-35-0)  [zvukovému konektoru](#page-35-0) (pozrite si 'Prehrávanie zvuku cez domáce kino' na strane [34\)](#page-35-0).

#### <span id="page-35-0"></span>Prehrávanie zvuku cez domáce kino

Prehrávajte zvuk z pripojeného zariadenia cez domáce kino.

- 1 Stlačte tlačidlo <del>A</del> (Ponuka Doma).<br>2 Vyberte položku INastaveniel a po
- Vyberte položku [Nastavenie] a potom stlačte tlačidlo OK.
- $3$  Vyberte položku [Easy Link] > [Ovládanie zvuku systému] > [Zapnúť] a potom stlačte tlačidlo OK.
	- Ak chcete prehrávať hudbu prostredníctvom TV reproduktorov, vyberte možnosť [Vypnúť] a preskočte ďalšie kroky.
- $4$  Vyberte položku [Easy Link] > [Mapovanie zvukových vstupov] a potom stlačte tlačidlo OK.
- 5 Podľa pokynov na televíznej obrazovke priraďte zvukové konektory pripojeného zariadenia k zvukovým vstupom domáceho kina.

#### Poznámka

• Ak pripájate domáce kino k TV prostredníctvom pripojenia HDMI ARC, uistite sa, že zvuk televízora sa priradí k vstupu ARC na domácom kine.

# <span id="page-36-0"></span>8 Zmena nastavení

Táto časť vám pomáha zmeniť nastavenia vášho domáceho kina.

#### Výstraha

• Väčšina nastavení je už nakonfigurovaná na najlepšie hodnoty pre dané domáce kino. Pokiaľ nemáte dôvod, pre ktorý by ste chceli niektoré nastavenie zmeniť, najlepšie je ponechať jeho predvolenú hodnotu.

- Poznámka
- Nemôžete zmeniť nastavenie zobrazené sivou farbou.
- Ak sa chcete vrátiť do predchádzajúcej ponuky, stlačte tlačidlo **SBACK**. Ak chcete opustiť ponuku, stlačte tlačidlo  $\triangle$  (Ponuka Doma).

### <span id="page-36-1"></span>Obraz

Zmeňte nastavenia obrazu tak, aby vyhovoval vašim predstavám.

#### Poznámka

• Automaticky zvolí najlepšie nastavenie pre televízor. Ak meníte toto nastavenie, uistite sa, že televízor nové nastavenia podporuje.

#### <span id="page-36-5"></span>Nastavenia a formát obrazu

- **1** Stlačte tlačidlo **n** (Ponuka Doma).<br>2 Vyberte položku Mastaveniel a po
- Vyberte položku [Nastavenie] a potom stlačte tlačidlo OK.
- $3$  Vyberte položku  $[Obraz]$  a potom stlačte tlačidlo OK.
- $4$   $\overline{z}$ meňte nasledujúce nastavenia a následne stlačte tlačidlo OK:
	- [TV obrazovka]: Formát obrazu.
	- [Nastavenia obrázka]: Nastavenia preddefinovaných farieb.

#### <span id="page-36-4"></span>Farba obrazu

Funkcia Deep Color prináša na vašu televíznu obrazovku farby prirodzeného sveta a zobrazí živý obraz s viac ako miliardou farieb. Ak váš televízor podporuje funkciu Deep Color a je pripojený k domácemu kinu pomocou kábla HDMI, môžete zmeniť nastavenie Deep Color.

- 1 Stlačte tlačidlo <del>A</del> (Ponuka Doma).<br>2 Vyberte položku INastavenjel a po
- Vyberte položku [Nastavenie] a potom stlačte tlačidlo OK.
- $3$  Vyberte položku  $[Obraz] > [HDM]$  Deep Color] a potom stlačte tlačidlo OK.
- $4$  Vyberte nasledujúce možnosti a stlačte tlačidlo OK:
	- **FAutomatický]**: Automatické zvolenie funkcie HDMI Deep Color.
	- [Zapnúť]: Zobrazenie živého obrazu.
	- [Vypnúť]: Zobrazenie v štandardných 24-bitových farbách.

#### <span id="page-36-2"></span>Rozlíšenie obrazu

Pre prístup k nastaveniam videa HDMI pripojte domáce kino k televízoru pomocou kábla HDMI.

- 1 Stlačte tlačidlo <del>A</del> (Ponuka Doma).<br>2 Vyberte položku INastavenjel a po
- Vyberte položku [Nastavenie] a potom stlačte tlačidlo OK.
- $3$  Vyberte položku [Obraz] > [HDMI video] a potom stlačte tlačidlo OK.
- $4$  Zmeňte nastavenie rozlíšenia HDMI a stlačte tlačidlo OK.

#### <span id="page-36-3"></span>Blu-ray 3D video

Ak chcete prehrávať 3D video, pripojte domáce kino k 3D televízoru pomocou kábla HDMI.

- 1 Stlačte tlačidlo <del>A</del> (Ponuka Doma).<br>2 Nyberte položku INastaveniel a po
- Vyberte položku [Nastavenie] a potom stlačte tlačidlo OK.
- $3$  Vyberte položku [Obraz] > [Sledovať video v 3D] > [Automatický] a potom stlačte tlačidlo OK.

#### <span id="page-37-2"></span>Poloha titulkov

Automaticky zmeňte polohu titulkov tak, aby sa prispôsobila televíznej obrazovke.

- 1 Stlačte tlačidlo <del>A</del> (Ponuka Doma).<br>2 Vyberte položku INastaveniel a po
- Vyberte položku [Nastavenie] a potom stlačte tlačidlo OK.
- $3$  Vyberte položku [Predvoľba] > [Automatický posun titulku] > [Zapnúť] a potom stlačte tlačidlo OK.

### <span id="page-37-0"></span>Zvuk

Zmeňte nastavenia zvuku tak, aby vyhovoval vašim predstavám.

### <span id="page-37-4"></span>Zvuk HDMI

Ak chcete prostredníctvom televízora počúvať zvuk prenášaný cez rozhranie HDMI, pripojte domáce kino k televízoru pomocou kábla HDMI.

- **1** Stlačte tlačidlo  $\hat{\mathbf{\pi}}$  (Ponuka Doma).<br>2 Vyberte položku **Mastaveniel** a po
- 2 Vyberte položku [Nastavenie] a potom stlačte tlačidlo OK.
- $3$  Vyberte položku [Audio] > [HDMI zvuk] a potom stlačte tlačidlo OK.
- 4 Vyberte nasledujúce možnosti a stlačte tlačidlo OK:
	- **[Bitový tok]**: Zapnutie výstupu formátu bitstream cez HDMI.
	- **[Automatický]**: Automatické zvolenie najlepšieho podporovaného formátu zvuku.
	- [Vypnúť] Vypnutie zvuku z TV.

#### <span id="page-37-6"></span>Dodatočné spracovanie zvuku

[Ak chcete vybrať preddefinovaný režim zvuku,](#page-19-0)  [zapnite dodatočné spracovanie zvuku na výstupe](#page-19-0)  [reproduktorov.](#page-19-0) (pozrite si 'Režim zvuku' na strane [18](#page-19-0))

- 1 Stlačte tlačidlo <del>A</del> (Ponuka Doma).<br>2 Vyberte položku INastaveniel a po
- Vyberte položku [Nastavenie] a potom stlačte tlačidlo OK.
- $3$  Vyberte položku **[Rozšírené]** > [Zdokonalený zvuk] > [Zapnúť] a potom stlačte tlačidlo OK.

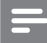

#### Poznámka

• Ak chcete prehrať pôvodný zvuk disku, vyberte možnosť [Vypnúť].

#### <span id="page-37-5"></span>Nočný režim

Pre tiché počúvanie môžete znížiť hlasitosť hlasných zvukov pri prehrávaní diskov. Nočný režim je dostupný iba pri diskoch DVD a Blu-ray s kódovaním Dolby.

- 1 Stlačte tlačidlo <del>A</del> (Ponuka Doma).<br>2 Vyberte položku INastaveniel a po
- Vyberte položku **[Nastavenie]** a potom stlačte tlačidlo OK.
- $3$  Vyberte položku [Audio] > [Nočný režim] > [Zapnúť] a potom stlačte tlačidlo OK.

#### Obnovte nastavenia režimu zvuku

Obnovte nastavenia ekvalizéra všetkých režimov zvuku na predvolené hodnoty.

- 1 Stlačte tlačidlo <del>A</del> (Ponuka Doma).<br>2 Vyberte položku INastaveniel a po
- Vyberte položku **[Nastavenie]** a potom stlačte tlačidlo OK.
- $3$  Vyberte položku [Audio] > [Predvolené nastav. zvuku] a potom stlačte tlačidlo OK.

### <span id="page-37-1"></span>Jazyk

Vyberte jazyk domovskej ponuky, zvuku a titulkov.

#### <span id="page-37-3"></span>Domovská ponuka

- 1 Stlačte tlačidlo <del>A</del> (Ponuka Doma).<br>2 Vyberte položku INastaveniel a po
- Vyberte položku [Nastavenie] a potom stlačte tlačidlo OK.
- $3$  Vyberte položku [Predvoľba] > [Jazyk] ponuky] a potom stlačte tlačidlo OK.
- 4 Vyberte jazyk ponuky a potom stlačte tlačidlo OK.

#### <span id="page-38-2"></span>Zvuk disku

- 1 Stlačte tlačidlo **+** (Ponuka Doma).<br>2 Vyberte položku Mastaveniel a po
- 2 Vyberte položku [Nastavenie] a potom stlačte tlačidlo OK.
- $3$  Vyberte položku [Predvoľba] > [Audio] a potom stlačte tlačidlo OK.
- 4 Vyberte jazyk zvuku pre disky a potom stlačte tlačidlo OK.

#### Poznámka

- Ak váš preferovaný jazyk disku nie je dostupný, vyberte položku [Iné] zo zoznamu [a zadajte](#page-47-0)  [4-miestny kód jazyka, ktorý nájdete na konci](#page-47-0)  [tohto návodu na používanie](#page-47-0) (pozrite si 'Kód jazyka' na strane [46](#page-47-0)).
- Ak vyberiete jazyk, ktorý nie je na disku dostupný, domáce kino použije predvolený jazyk disku.

### <span id="page-38-3"></span>Titulky disku

- 1 Stlačte tlačidlo <del>A</del> (Ponuka Doma).<br>2 Vyberte položku INastaveniel a po
- Vyberte položku *[Nastavenie]* a potom stlačte tlačidlo OK.
- $3$  Vyberte položku [Predvoľba] > [Titulok] a potom stlačte tlačidlo OK.
- $4$  Vyberte jazyk titulkov pre disky a potom stlačte tlačidlo OK.

### <span id="page-38-1"></span>Ponuka disku

- 1 Stlačte tlačidlo <del>n</del> (Ponuka Doma).<br>2 Vyberte položku INastavenjel a po
- Vyberte položku [Nastavenie] a potom stlačte tlačidlo OK.
- $3$  Vyberte položku [Predvoľba] > [Ponuka diskul a potom stlačte tlačidlo OK.
- $4$  Vyberte jazyk ponuky pre disky a potom stlačte tlačidlo OK.

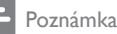

- Ak váš preferovaný jazyk disku nie je dostupný, vyberte položku [Iné] zo zoznamu [a zadajte](#page-47-0)  [4-miestny kód jazyka, ktorý nájdete na zadnej](#page-47-0)  [strane tohto návodu na používanie](#page-47-0) (pozrite si 'Kód jazyka' na strane [46](#page-47-0)).
- Ak vyberiete jazyk, ktorý nie je na disku dostupný, domáce kino použije predvolený jazyk disku.

### <span id="page-38-0"></span>Rodičovská kontrola

Slúži na obmedzenie prístupu k diskom nahratým s hodnotením prístupnosti.

### <span id="page-38-4"></span>Password (Heslo)

Môžete nastaviť alebo zmeniť heslo na prehrávanie diskov s obmedzeným prístupom.<br>1 Stlačte tlačidlo A (Ponuka Doma)

- 1 Stlačte tlačidlo <del>A</del> (Ponuka Doma).<br>2 Vyberte položku Mastaveniel a po
- Vyberte položku [Nastavenie] a potom stlačte tlačidlo OK.
- $3$  Vyberte položku [Predvoľba] > [Zmeniť heslo] a potom stlačte tlačidlo OK.
	- » Zobrazí sa ponuka na zmenu hesla.
- 4 Podľa pokynov na obrazovke nastavte alebo zmeňte heslo.
	- Ak nemáte heslo alebo ste ho zabudli, zadajte kombináciu 0000.
- 5 Stlačte tlačidlo OK

### <span id="page-38-5"></span>Ohodnotenie

Niektoré disky sú nahraté s hodnotením prístupnosti podľa veku. Domáce kino môžete nastaviť tak, aby prehrávalo iba disky s vekovým obmedzením nižším, ako je vek vášho dieťaťa.

- **1** Stlačte tlačidlo  $\hat{\mathbf{r}}$  (Ponuka Doma).<br>2 Vyberte položku Mastaveniel a po
- 2 Vyberte položku [Nastavenie] a potom stlačte tlačidlo OK.
- $3$  Vyberte položku [Predvoľba] > [Rodičovská kontrola] a potom stlačte tlačidlo OK.
	- → Zobrazí sa výzva, aby ste zadali heslo.
- 4 Zadajte heslo pomocou tlačidiel Číselné tlačidlá.
- $5$  Vyberte vekové obmedzenie a stlačte tlačidlo OK.
	- Ak chcete prehrať všetky disky bez ohľadu na hodnotenie prístupnosti, vyberte úroveň 8 alebo [Vypnúť].

### <span id="page-39-0"></span>Úspora energie

Zmenou nasledujúcich nastavení môžete ušetriť energiu.

#### <span id="page-39-3"></span>Automatický pohotovostný režim

Pri prehrávaní z disku alebo úložného zariadenia USB sa domáce kino automaticky prepne do pohotovostného režimu ak:

- je v režime pozastaveného alebo zastaveného prehrávania a
- po dobu 30 minút nebude stlačené žiadne tlačidlo.
- **1** Stlačte tlačidlo <del>A</del> (Ponuka Doma).<br>2 Vyberte položku Mastaveniel a po
- 2 Vyberte položku [Nastavenie] a potom stlačte tlačidlo OK.
- $3$  Vyberte položku [Predvoľba] > [Automatický pohotovostný režim] > [Zapnúť] a potom stlačte tlačidlo OK.

### <span id="page-39-4"></span>Časovač automatického vypnutia

Nastavte časovač na prepnutie domáceho kina do pohotovostného režimu po uplynutí nastavenej doby.<br>1 Stlačte tlači

- 1 Stlačte tlačidlo <del>A</del> (Ponuka Doma).<br>2 Vyherte položku Mastaveniel a po
- Vyberte položku [Nastavenie] a potom stlačte tlačidlo OK.
- $3$  Vyberte položku [Predvoľba] > [Časovač vypnutia] a potom stlačte tlačidlo OK.
- 4 Vyberte dobu, po ktorej sa časovač automatického vypnutia aktivuje.
	- » Časovač automatického vypnutia možno nastaviť až na 60 minút. Ak je časovač automatického vypnutia nastavený na možnosť [Vypnúť], vypne sa.
- $5$  Stlačením tlačidla OK aktivujte možnosť.
	- → Po určenom čase sa domáce kino prepne do pohotovostného režimu.

### <span id="page-39-5"></span>Šetrič obrazovky

Nastavte automatické prepnutie domáceho kina do režimu šetriča obrazovky, keď:

- je v režime pozastaveného alebo zastaveného prehrávania a
- po dobu 10 minút nebude stlačené žiadne tlačidlo.
- 1 Stlačte tlačidlo <del>A</del> (Ponuka Doma).<br>2 Noberte položku INastavenjel a po
- Vyberte položku [Nastavenie] a potom stlačte tlačidlo OK.
- $3$  Vyberte položku [Predvoľba] > [Šetrič obrazovky] > [Zapnúť] a potom stlačte tlačidlo OK.

#### <span id="page-39-2"></span>Panel displeja

Zmeňte jas zobrazovacieho panela domáceho kina.<br>**1** 

- 1 Stlačte tlačidlo <del>A</del> (Ponuka Doma).<br>2 Vyberte položku Mastaveniel a po
- Vyberte položku *[Nastavenie]* a potom stlačte tlačidlo OK.
- $3$  Vyberte položku [Predvoľba] > [Zobrazovací panel] a potom stlačte tlačidlo OK.
- $4$  Vyberte úroveň jasu a stlačte tlačidloOK.

### <span id="page-39-1"></span>Obnovenie výrobných nastavení

Obnovte predvolené nastavenia domáceho kina. Nie je možné vynulovať nastavenia rodičovskej kontroly.

- **1** Stlačte tlačidlo **<del>n</del> (Ponuka Doma).**<br>2 Vyberte položku **Mastaveniel** a po
- Vyberte položku [Nastavenie] a potom stlačte tlačidlo OK.
- $3$  Vyberte položku [Rozšírené] > [Obnovit] predvolené nastavenia] a potom stlačte tlačidlo OK.
- 4 Vyberte položku [OK] a potom stlačte tlačidlo OK.

# <span id="page-40-0"></span>9 Aktualizácia softvéru

Aby ste mohli neustále využívať najlepšie funkcie a podporu pre vaše domáce kino, softvér pravidelne aktualizujte. Porovnajte aktuálnu verziu vášho softvéru s najnovšou verziou na adrese www.philips.com/support.

### <span id="page-40-1"></span>Kontrola verzie softvéru

- 1 Stlačte tlačidlo <del>A</del> (Ponuka Doma).<br>2 Vyberte položku Mastaveniel a po
- 2 Vyberte položku [Nastavenie] a potom stlačte tlačidlo OK.
- $3$  Vyberte položku [Rozšírené] > [Informácie o verzii.] a potom stlačte tlačidlo OK.
	- » Zobrazí sa verzia softvéru.

### <span id="page-40-2"></span>Aktualizácia softvéru cez internet

- 1 Pripojte domáce kino k sieti. Použite
	- [káblové pripojenie k sieti](#page-17-1) (pozrite si 'Vytvorenie káblovej siete' na strane [16](#page-17-1)) alebo
	- [bezdrôtové pripojenie k sieti](#page-17-2) (pozrite si 'Vytvorenie bezdrôtovej siete' na strane [16\)](#page-17-2).
- $\frac{2}{3}$  Stlačte tlačidlo  $\bigstar$  (Ponuka Doma).
- Vyberte položku [Nastavenie] a potom stlačte tlačidlo OK.
- $4$  Vyberte možnosť [Rozšírené] > [Aktualizácia/upgrade softvéru] > [Sieť].
	- » Ak sa zistí médium aktualizácie, zobrazí sa výzva na spustenie alebo zrušenie aktualizácie.
- $5$  Ak chcete aktualizáciu potvrdiť, postupujte podľa pokynov na obrazovke televízora.
	- » Po dokončení aktualizácie softvéru sa domáce kino automaticky vypne a znovu spustí. Ak sa tak nestane, odpojte napájací kábel a o niekoľko sekúnd ho opätovne pripojte.

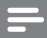

#### Poznámka

• Ak sa domáce kino nedokáže pripojiť na server spoločnosti Philips, stlačte tlačidlo (Ponuka Doma) a vyberte položku [Nastavenie] > [Sieť] > [Inštalácia siete] na nastavenie siete.

### <span id="page-40-3"></span>Aktualizácia softvéru pomocou zariadenia USB

#### Čo potrebujete

- Pamäťovú jednotku USB typu Flash s minimálnou kapacitou 75 MB. Pamäťová jednotka USB typu Flash musí byť naformátovaná v systéme FAT alebo NTFS. Nepoužívajte pevný disk USB.
- Počítač s prístupom na internet.
- Pomôcku na archiváciu, ktorá podporuje súbory vo formáte ZIP (napríklad WinZip® pre operačný systém Microsoft® Windows® alebo Stufflt® pre operačný systém Macintosh®).

#### Krok č. 1: Prevezmite najnovší softvér

Pripojte pamäťovú jednotku USB typu Flash k počítaču.

- $2$  Vo webovom prehľadávači preidite na stránku www.philips.com/support.
- $3$  Na webovej stránke podpory spoločnosti Philips nájdite svoj produkt a položku Software and Drivers (Softvér a ovládače).
	- » Aktualizácia softvéru je dostupná ako súbor zip.
- 4 Uložte súbor zip do koreňového adresára pamäťovej jednotky USB typu Flash.
- $5$  Pomocou archivačného programu vyextrahujte súbor aktualizácie softvéru do koreňového adresára pamäťovej jednotky USB typu Flash.
	- » Súbory sa vyextrahujú do priečinka UPG\_ALL v pamäťovej jednotke USB typu Flash.
- 6 Odpojte pamäťovú jednotku USB typu Flash od počítača.

#### Krok číslo 2:Aktualizujte softvér

#### Výstraha

- Pred pripojením pamäťovej jednotky USB typu Flash k domácemu kinu sa uistite, že v priečinku na disk nie je vložený žiadny disk a priečinok je zatvorený.
- 1 Pripojte pamäťovú jednotku USB typu Flash k domácemu kinu.
- 2 Televízor prepnite na správny zdroj pre domáce kino.
- $3$  Stlačte tlačidlo  $\bigtriangleup$  (Ponuka Doma) a potom vyberte možnosť [Nastavenie].
- $4$  Vyberte možnosť [Rozšírené] > [Aktualizácia/upgrade softvéru] > [USB].
- 5 Aktualizáciu dokončite podľa pokynov na obrazovke.
	- » Po dokončení aktualizácie softvéru sa domáce kino automaticky vypne a znovu spustí. Ak sa to nestane, odpojte na pár sekúnd kábel napájania a opätovne ho pripojte.

#### Poznámka

• Počas aktualizácie softvéru nevypínajte napájanie ani neodpájajte pamäťovú jednotku USB typu Flash.

# <span id="page-41-0"></span>10 Technické údaje výrobku

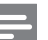

#### Poznámka

• Technické parametre a konštrukčné riešenie podliehajú zmenám bez predchádzajúceho upozornenia.

#### <span id="page-41-2"></span>Regionálne kódy

Typový štítok na zadnej alebo spodnej strane systému domáceho kina uvádza podporované regióny.

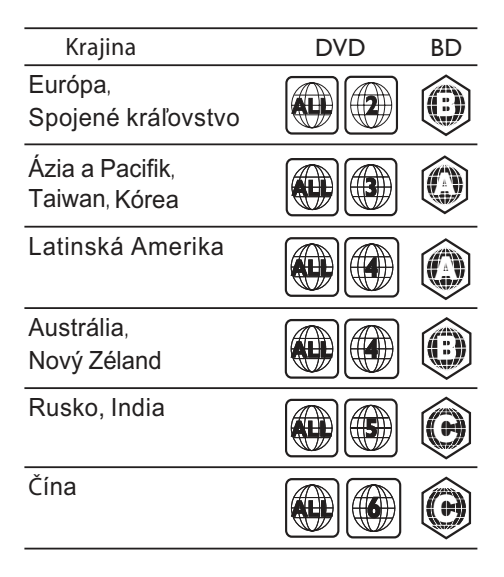

#### <span id="page-41-1"></span>Formáty médií

• AVCHD, BD, BD-R/ BD-RE, BD-Video, DVD-Video, DVD+R/+RW, DVD-R/-RW, DVD+R/-R DL, CD-R/CD-RW, zvukové CD, video CD/SVCD, obrázkové súbory, médiá MP3, médiá WMA, médiá DivX Plus HD, úložné zariadenie USB

#### Formáty súborov

- Zvuk: .aac, .mka, .mp3, .wma, .wav, .mp4, .m4a
- Video: .avi, .divx, .mp4, .mkv, .asf, .wmv, .mpg, .mpeg
- Obrázky: .jpg, .jpeg, .gif, .png

#### <span id="page-42-0"></span>Formáty zvuku

Domáce kino podporuje nasledujúce zvukové súbory.

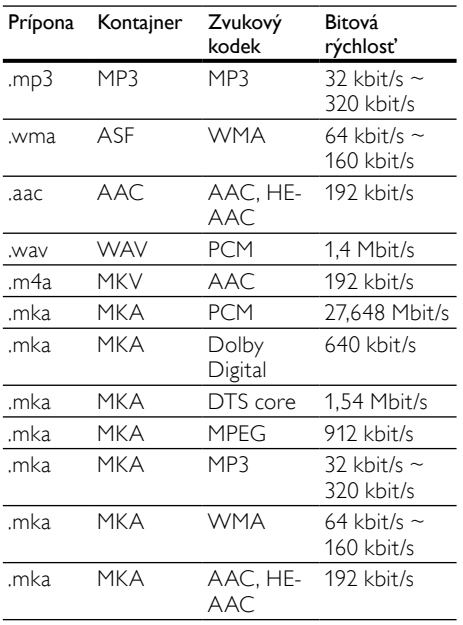

#### Formáty pre video

Ak máte televízor s vysokým rozlíšením, na domácom kine môžete prehrávať videosúbory s nasledujúcimi charakteristikami:

- Rozlíšenie: 1920 x 1080 pixelov pri
- Frekvencia snímok: 6 ~ 30 snímok za sekundu.

#### Súbory .avi v kontajneri AVI

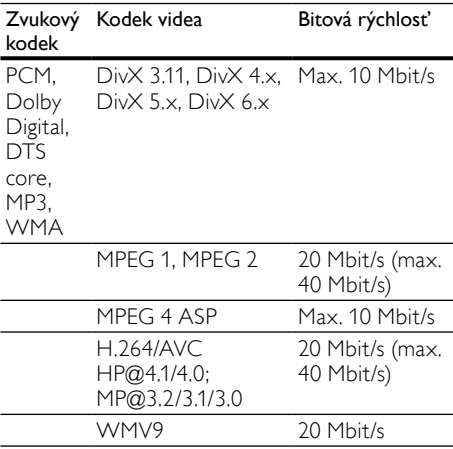

#### Súbory .divx v kontajneri AVI

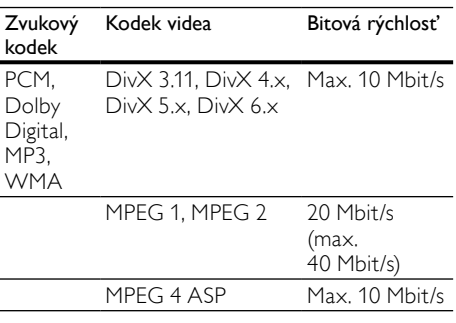

#### Súbory .mp4 alebo .m4v v kontajneri MP4

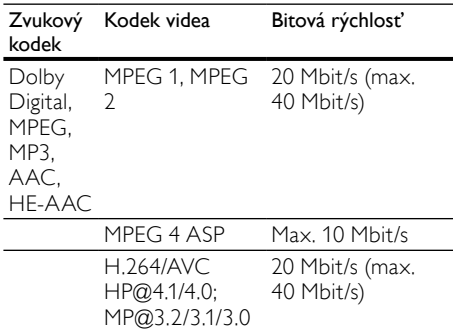

#### Súbory .mkv v kontajneri MKV

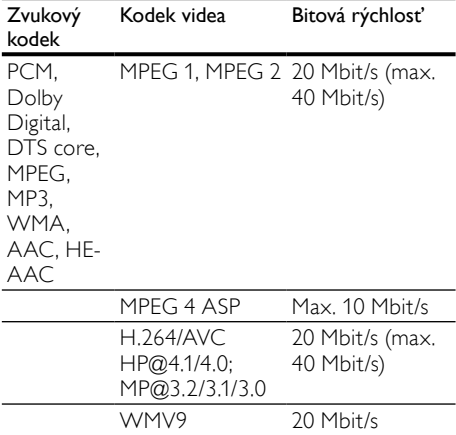

#### Súbory .asf a .wmv v kontajneri ASF

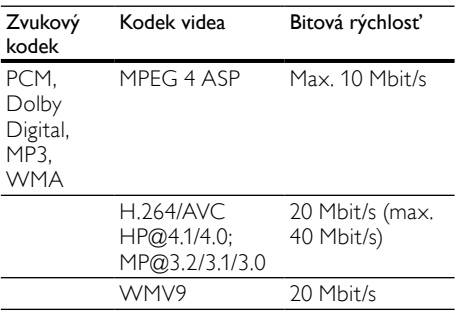

#### Súbory .mpg a .mpeg v kontajneri PS

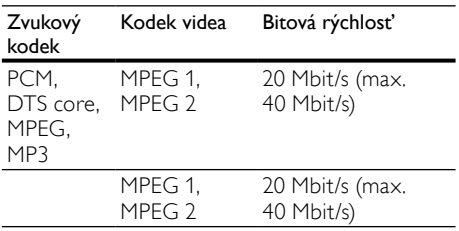

#### <span id="page-43-4"></span>Zosilňovač

- Celkový výstupný výkon: 500 W RMS (30 % THD)
- Frekvenčná odozva: 20 Hz 20 kHz/±3 dB
- Odstup signálu od šumu: > 65 dB (CCIR) / (posudzované A)
- Citlivosť na vstupe:
	- AUX1, AUX2: 500 mV
	- Music iLink: 250 mV

#### <span id="page-43-1"></span>Video

- Systém signálu: PAL/NTSC
- Výstup HDMI: 480i/576i, 480p/576p, 720p, 1080i, 1080p, 1080p24

#### <span id="page-43-3"></span>Zvuk

- Digitálny zvukový vstup S/PDIF:
	- Koaxiálny: IEC 60958-3
	- Optický: TOSLINK
- Vzorkovacia frekvencia:
	- MP3: 32 kHz, 44,1 kHz, 48 kHz
	- WMA: 44,1 kHz, 48 kHz
- Konštantný dátový tok:
	- MP3: 32 kbit/s 320 kbit/s
	- WMA: 48 kbit/s 192 kbit/s

#### <span id="page-43-2"></span>Rádio

- Rozsah ladenia:
	- Európa/Čína: FM 87,5 108 MHz (50 kHz)
	- Tichooceánska Ázia/Rusko/Latinská Amerika: FM 87,5 – 108 MHz (50/100 kHz)
- Odstup signálu od šumu: FM 55 dB
- Frekvenčný rozsah: FM 60 Hz 12,5 kHz/±3 dB

#### <span id="page-43-0"></span>USB

- Kompatibilita: Vysokorýchlostné pripojenie  $USB 20$
- Podpora triedy: USB Mass Storage Class (MSC)
- Systém súborov: FAT16, FAT32, NTFS
- Maximálna podporovaná pamäť: < 160 GB

#### <span id="page-44-3"></span>Hlavná jednotka

- Rozmery ( $\check{S} \times V \times H$ ): 307.2  $\times$  68.8  $\times$ 304,4 mm
- Hmotnosť: 2,4 kg

#### <span id="page-44-5"></span>Subwoofer

- Napájanie:
	- Európa/Čína: 220 240 V~, 50 Hz
	- Latinská Amerika/Tichooceánska Ázia: 110 – 127 V/220 – 240 V~, 50 – 60 Hz
	- Rusko/India: 220 240 V~, 50 Hz
- Spotreba energie: 100 W
- Spotreba energie v pohotovostnom režime: ≤ 0,5 W
- Impedancia: 3 ohmy
- Budiče reproduktorov: 165 mm (6,5") hlbokotónový reproduktor (woofer)
- Frekvenčný rozsah: 20 Hz 150 Hz
- Rozmery (Š x V x H): 196 x 397 x 342,3 mm
- Hmotnosť: 6,1 kg
- Dĺžka kábla: 3 m

#### <span id="page-44-6"></span>Reproduktory

- Výstupný výkon: 2 x 135 W RMS (30 % THD)
- Impedancia reproduktorov: 5 ohmov
- Budiče reproduktora: 2 x 76,2 mm (3") basový reproduktor +  $1 \times 31,8$  mm (1,25") výškový reproduktor
- Frekvenčný rozsah: 150 Hz 20 kHz
- Rozmery ( $\check{S} \times V \times H$ ): 99  $\times$  334  $\times$  130.6 mm
- Hmotnosť: 3,3 kg/kus
- Dĺžka kábla: 3 m

#### <span id="page-44-1"></span>Batérie diaľkového ovládania

• 2 x AAA-R03-1,5 V

#### Laser

- Typ lasera (Dióda): InGaN/AIGaN (BD), AIGaInP (DVD/CD)
- Vlnová dĺžka: 405 +7 nm/-7 nm (BD), 655 +10 nm/–10 nm (DVD), 790 +10 nm/- 20 nm (CD)
- Výstupný výkon (max. hodnoty): 20 mW (BD), 6 mW (DVD), 7 mW (CD)

# <span id="page-44-0"></span>11 Riešenie problémov

### Varovanie

• Nebezpečenstvo zásahu elektrickým prúdom. Nikdy neodstraňujte kryt produktu.

Aby ste zachovali platnosť záruky, nikdy sa sami nepokúšajte opravovať produkt.

Ak zaznamenáte problém pri používaní tohto produktu, pred požiadaním o opravu skontrolujte nasledujúce body. Ak sa problém neodstráni, zaregistrujte svoj produkt a získajte podporu na lokalite www.philips.com/welcome.

#### <span id="page-44-2"></span>Hlavná jednotka

#### Tlačidlá na domácom kine nefungujú.

• Odpojte domáce kino od zdroja napájania a o niekoľko minút ho opätovne pripojte.

#### <span id="page-44-4"></span>**Obraz**

#### Žiadny obraz.

• Uistite sa, že je televízor prepnutý na správny zdroj pre domáce kino.

#### Na televízore pripojenom cez HDMI nie je obraz.

- Uistite sa, že na pripojenie domáceho kina a televízora používate vysokorýchlostný kábel HDMI. Niektoré štandardné káble HDMI nezobrazujú správne niektoré druhy obrázkov, 3D video alebo funkciu Deep Color.
- Uistite sa, že kábel HDMI nie je chybný. V prípade chyby kábel HDMI vymeňte za nový.
- Stlačením tlačidla **+** (Ponuka Doma), a potom tlačidiel 731 na diaľkovom ovládaní obnovíte predvolené rozlíšenie obrazu.
- [Zmeňte nastavenie videa cez HDMI](#page-36-2)  [alebo počkajte 10 sekúnd na automatické](#page-36-2)  [obnovenie pôvodného stavu](#page-36-2) (pozrite si 'Rozlíšenie obrazu' na strane [35\)](#page-36-2).

#### Disk neprehráva video vo vysokom rozlíšení.

- Uistite sa, že disk obsahuje video s vysokým rozlíšením.
- Uistite sa, že televízor podporuje video s vysokým rozlíšením.
- Na pripojenie k televízoru použite kábel HDMI.

#### <span id="page-45-1"></span>Zvuk

#### Z reproduktorov domáceho kina nevychádza žiadny zvuk.

- Zapojte zvukový kábel z domáceho kina do televízora alebo iných zariadení. Samostatný zvukový kábel na pripojenie nepotrebujete, keď:
	- domáce kino a televízor sú prepojené pomocou pripojenia HDMI ARC alebo
	- zariadenie je pripojené ku konektoru HDMI IN na domácom kine.
- [Nastavte zvuk pre pripojené zariadenie](#page-16-1)  (pozrite si 'Nastavenie zvuku pre pripojené zariadenia' na strane [15\)](#page-16-1).
- [Obnovte výrobné nastavenia domáceho](#page-39-1)  [kina](#page-39-1) (pozrite si 'Obnovenie výrobných nastavení' na strane [38](#page-39-1)), vypnite ho a potom znova zapnite.
- Na domácom kine opakovane stláčajte tlačidlo SOURCE, až kým nevyberiete správny zvukový vstup.

#### Rušený zvuk alebo ozvena.

• Ak prehrávate zvuk z televízora cez domáce kino, uistite sa, že je zvuk televízora stlmený.

#### Zvuk a video nie sú synchronizované.

1) Stlačte tlačidlo III SOUND SETTINGS. 2) Stlačením tlačidla Navigačné tlačidlá (vľavo/vpravo) vyberte položku AUD SYNC, a potom stlačte tlačidlo OK. 3) Stlačením tlačidla Navigačné tlačidlá (nahor/nadol) zosynchronizujte zvuk s videom.

#### <span id="page-45-0"></span>Prehrávanie

#### Nemožno prehrať disk.

- Vyčistite disk.
- [Uistite sa, že domáce kino podporuje tento](#page-41-1)  [typ disku](#page-41-1) (pozrite si 'Formáty médií' na strane [40\)](#page-41-1).
- [Uistite sa, že domáce kino podporuje kód](#page-41-2)  [regiónu disku.](#page-41-2) (pozrite si 'Regionálne kódy' na strane [40\)](#page-41-2)
- Ak je disk typu DVD±RW alebo DVD±R, uistite sa, že je ukončený.

#### Nemožno prehrať súbor vo formáte DivX.

- Uistite sa, že je súbor vo formáte DivX kódovaný podľa profilu "Home Theater Profile" kódovacím zariadením DivX.
- Uistite sa, že je súbor DivX úplný.

#### Titulky súboru vo formáte DivX sa nezobrazujú správne.

- [Uistite sa, že názov súboru s titulkami](#page-24-1)  [je rovnaký ako názov súboru s filmom.](#page-24-1)  (pozrite si 'Titulky' na strane [23\)](#page-24-1)
- Nastavte správny súbor znakov: 1) Stlačte tlačidlo : OPTIONS. 2) Vyberte položku [Znaková množina]. 3) Vyberte podporovaný súbor znakov. 4) Stlačte tlačidlo OK.

#### Nemožno čítať obsah úložného zariadenia USB.

- Uistite sa, že je formát úložného zariadenia USB kompatibilný s domácim kinom.
- Uistite sa, že domáce kino podporuje formát súborov na úložnom zariadení USB.

#### Na obrazovke televízora sa zobrazí "No entry  $(\bar{Z}$ iadny vstup)" alebo znak "x".

• Prevádzka nie je možná.

#### Funkcia EasyLink nefunguje.

• [Uistite sa, že domáce kino je pripojené k](#page-34-1)  [televízoru EasyLink od spoločnosti Philips](#page-34-1)  [a že je zapnutá funkcia EasyLink](#page-34-1) (pozrite si 'EasyLink' na strane [33\)](#page-34-1).

#### Pri zapnutí televízora sa automaticky zapne aj domáce kino.

• Takéto správanie je bežné, ak používate funkciu Philips EasyLink (HDMI-CEC). Ak chcete, aby domáce kino pracovalo nezávisle, vypnite funkciu EasyLink.

#### Nie je možný prístup k službe BD-Live.

- Uistite sa, že je domáce kino pripojené k sieti. Použite [káblové pripojenie k sieti](#page-16-2)  (pozrite si 'Káblové pripojenie' na strane [15](#page-16-2)) alebo [bezdrôtové pripojenie k sieti](#page-17-0) (pozrite si 'Bezdrôtové pripojenie' na strane [16\)](#page-17-0).
- Uistite sa, že sieť je nastavená. Použite [inštaláciu káblovej siete](#page-17-1) (pozrite si 'Vytvorenie káblovej siete' na strane [16\)](#page-17-1) alebo [inštaláciu bezdrôtovej siete](#page-17-0) (pozrite si 'Bezdrôtové pripojenie' na strane [16\)](#page-17-0).
- Uistite sa, že disk Blu-ray podporuje službu BD-Live.
- [Vymažte úložný priestor pamäte](#page-22-0) (pozrite si 'Vymazanie pamäte' na strane [21](#page-22-0)).

#### Na televízore nemožno prehrať video ani zobraziť fotografie zo zariadenia iPod alebo iPhone.

- Vyhľadajte a vyberte videá a fotografie na obrazovke zariadenia iPod alebo iPhone a prehrajte ich na obrazovke televízora.
- Uistite sa, že softvér v zriadení iPod alebo iPhone nebol pozmenený ani nezákonne upravovaný.

Na obrazovke televízora nemožno zobraziť obrázky zo zariadenia iPod alebo iPhone.

- Uistite sa, že je domáce kino pripojené k televízoru pomocou kábla HDMI.
- Televízor prepnite na zdroj AV/VIDEO (zodpovedajúci káblu HDMI).
- Stlačením tlačidiel Navigačné tlačidlá a OK na diaľkovom ovládaní domáceho kina vyberte a prehrajte.
- Uistite sa, že softvér v zriadení iPod alebo iPhone nebol pozmenený ani nezákonne upravovaný.

#### 3D video sa zobrazuje v režime 2D.

- Uistite sa, že je domáce kino pripojené k 3D televízoru pomocou kábla HDMI.
- [Uistite sa, že používate disk 3D Blu-ray a že](#page-36-3)  [je zapnutá možnosť zobrazenia 3D Blu-ray](#page-36-3)  [videa](#page-36-3) (pozrite si 'Blu-ray 3D video' na strane [35\)](#page-36-3).

#### Pri prehrávaní videa Blu-ray 3D alebo videa DivX s ochranou proti kopírovaniu sa zobrazí čierna obrazovka.

- Uistite sa, že je domáce kino pripojené k televízoru pomocou kábla HDMI.
- Prepnite na správny zdroj HDMI vo vašom televízore.

#### Nemožno prevziať video z videoobchodu.

- Uistite sa, že je domáce kino pripojené k televízoru pomocou kábla HDMI.
- Uistite sa, že karta SD je naformátovaná, má dostatok pamäte na prevzatie daného videa a že je typu SDHC Class 6.
- Uistite sa, že ste za video zaplatili a že ešte neuplynula doba zapožičania.
- Uistite sa, že máte dobré pripojenie k sieti. Použite [káblové pripojenie k sieti](#page-16-2) (pozrite si 'Káblové pripojenie' na strane [15\)](#page-16-2) alebo [bezdrôtové pripojenie k sieti](#page-17-0) (pozrite si 'Bezdrôtové pripojenie' na strane [16\)](#page-17-0).
- Viac informácií nájdete na webovej lokalite videoobchodu.

#### <span id="page-46-0"></span>Sieť

#### Bezdrôtová sieť je rušená alebo sa nenašla.

- Uistite sa, že bezdrôtová sieť nie je rušená mikrovlnnými rúrami, telefónmi typu DECT ani inými zariadeniami Wi-Fi v jej blízkosti.
- Ak bezdrôtové pripojenie nefunguje [správne, vyskúšajte inštaláciu káblovej siete](#page-17-1)  (pozrite si 'Vytvorenie káblovej siete' na strane [16\)](#page-17-1).

# <span id="page-47-0"></span>12 Kód jazyka

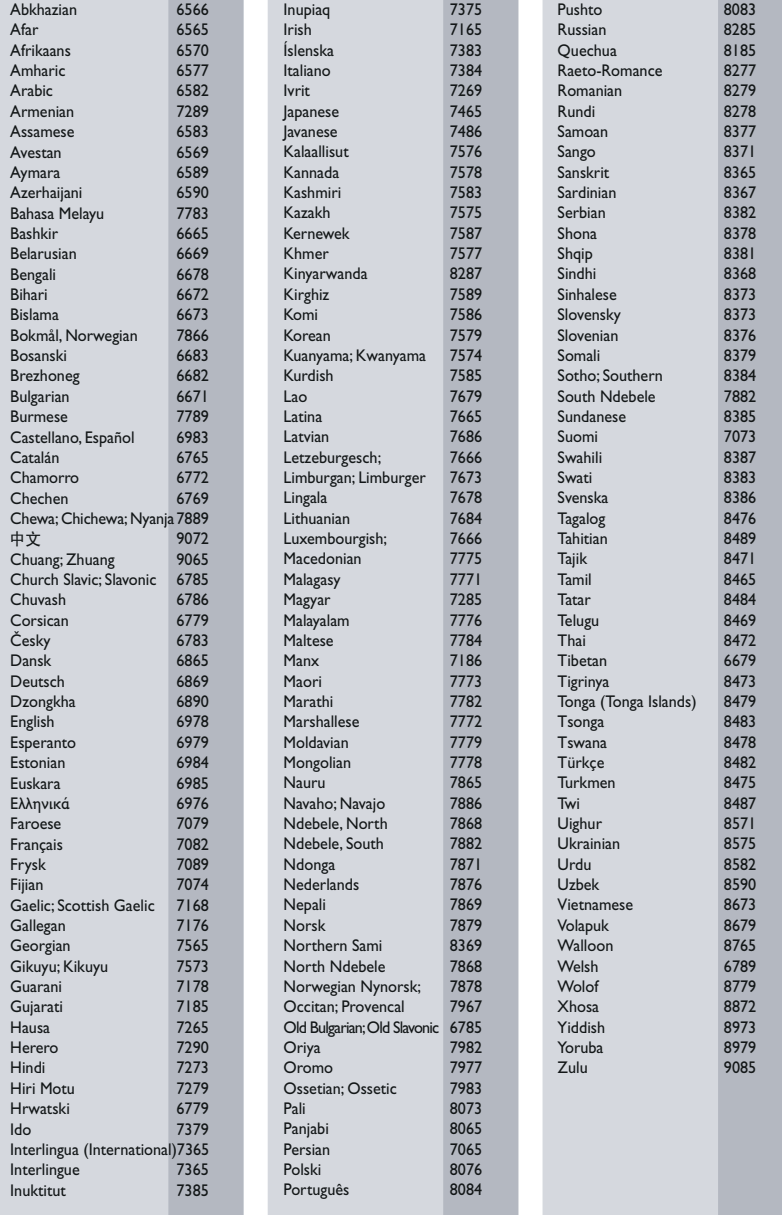

# <span id="page-48-0"></span>13 Register

### 2

2D video [20](#page-21-1)

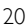

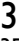

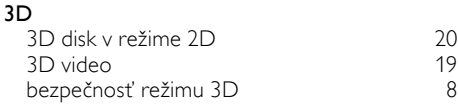

## A

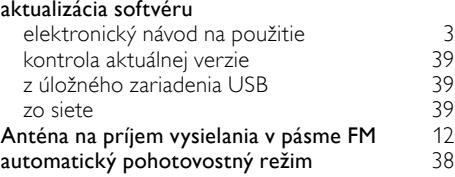

## Ú

#### Úložné zariadenie USB

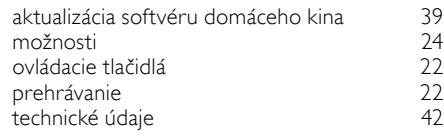

# Č

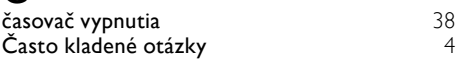

# $\overline{B}$

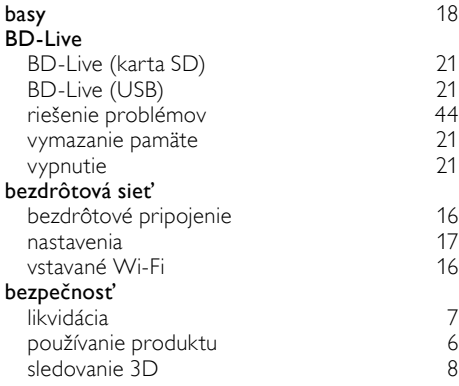

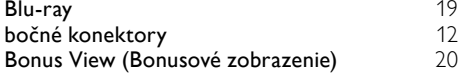

### D

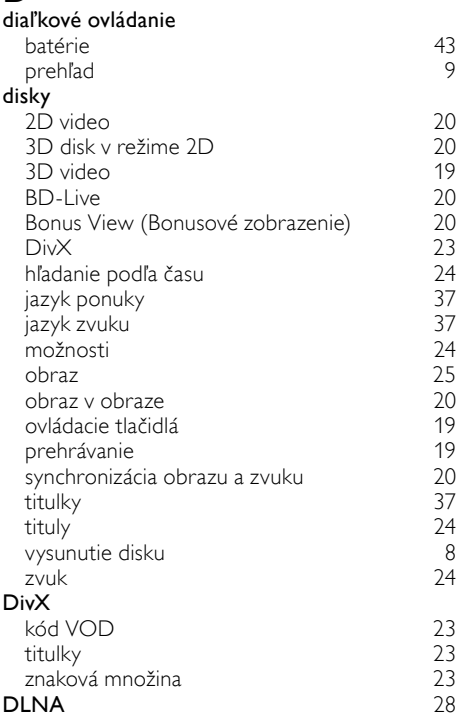

### E

### EasyLink (HDMI-CEC)

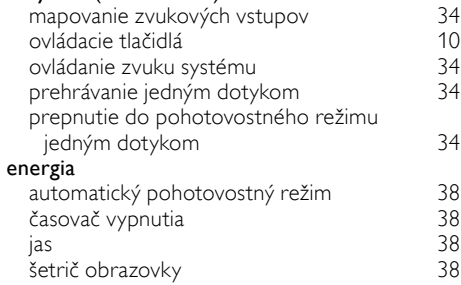

### $\overline{F}$

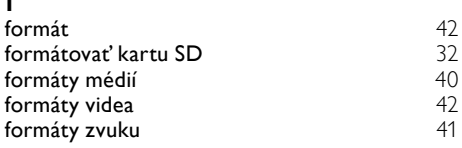

### H

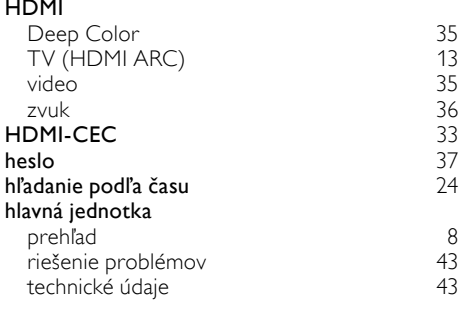

### I

J

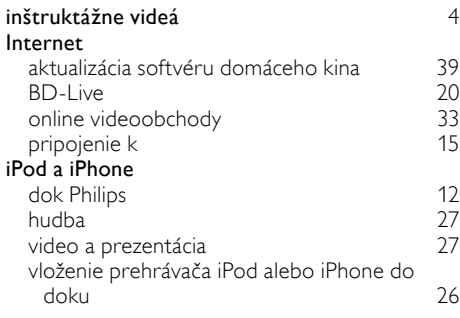

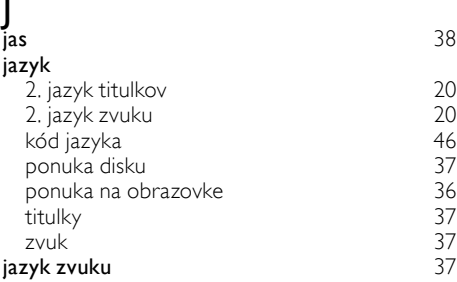

# $\overline{\mathsf{K}}$

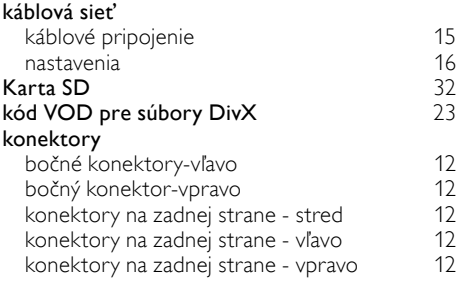

# Š

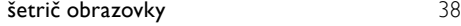

### $\overline{M}$

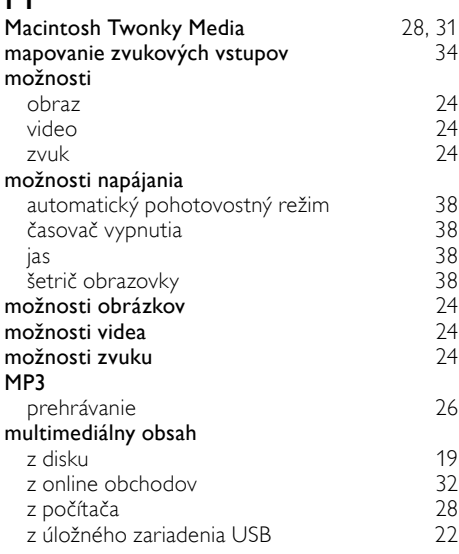

### N

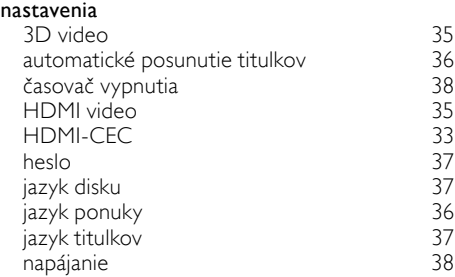

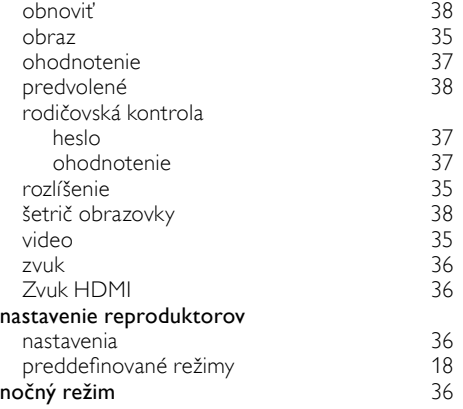

### O

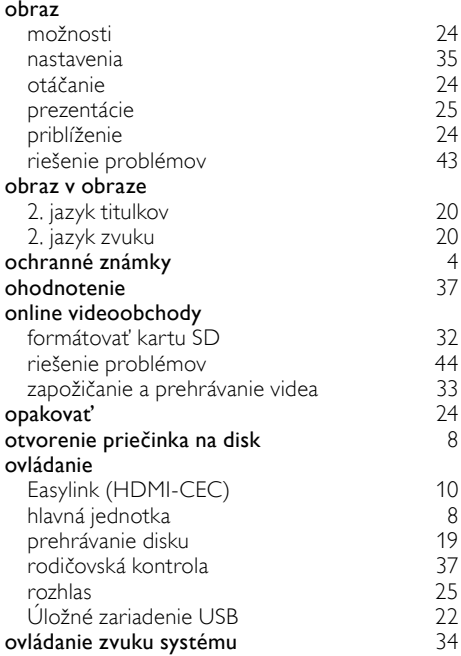

# $\overline{P}$

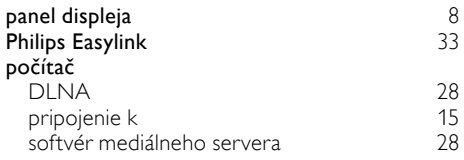

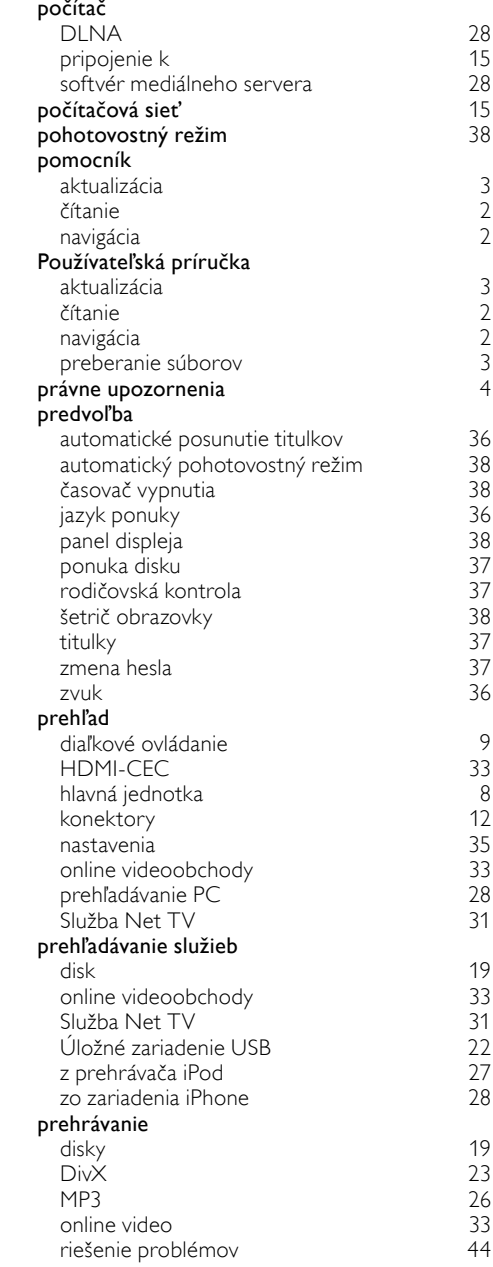

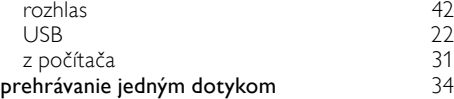

3 [1](#page-32-2)

Slovensky

Slovensky

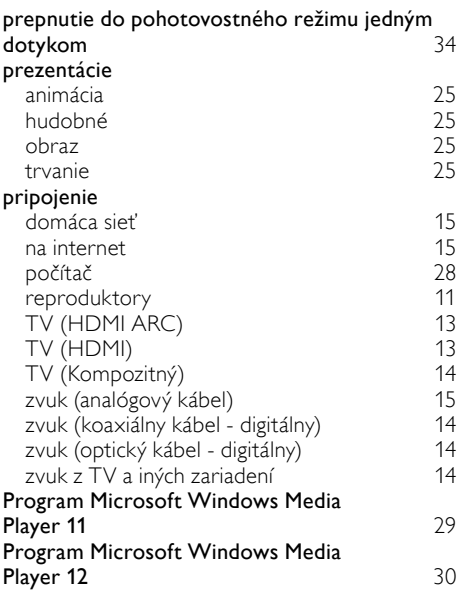

### R

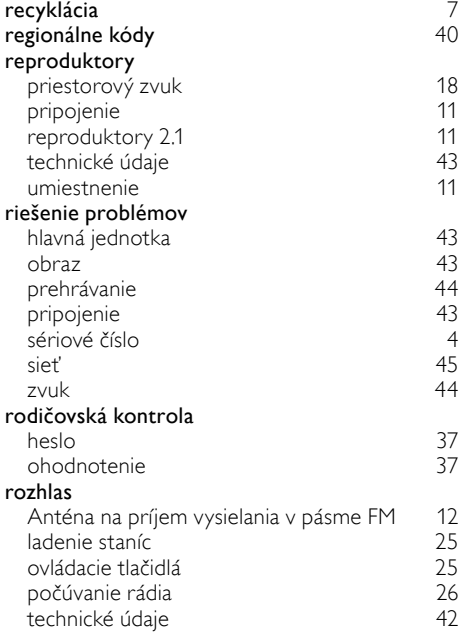

#### rozšírené

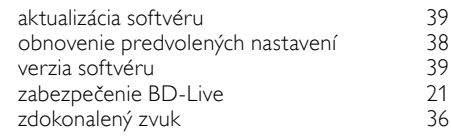

#### S

#### sieť aktualizácia softvéru domáceho kina [39](#page-40-2) bezdrôtové pripojenie [16](#page-17-0) minuta 16 minuta 16 minuta 16 minuta 16 minuta 16 minuta 16 minuta 16 minuta 16 minut<br>15 minuta 16 minuta 16 minuta 16 minuta 16 minuta 16 minuta 16 minuta 16 minuta 16 minuta 16 minuta 16 minuta domáca sieť [15](#page-16-0)<br>káblové pripojenie 15 pr. n. l. – 15 pr. n. l. – 15 pr. n. l. – 15 pr. n. l. – 15 pr. n. l. – 15 pr. n. l. – 1 káblové pripojenie [15](#page-16-2) prostorení 15 prostorení 15 prostorení 15 prostorení 16 prostorení 16 prostorení 16 pros<br>15 prostorení 16 prostorení 16 prostorení 16 prostorení 16 prostorení 16 prostorení 16 prostorení 16 prostoren nastavenia [15](#page-16-0)<br>17 nomenovanje zarjađenja 17 pomenovanie zariadenia [17](#page-18-2)<br>17 riešenie problémov riešenie problémov [45](#page-46-0) vstavané Wi-Fi [16](#page-17-2) Služba Net TV online videoobchody [33](#page-34-2)<br>
prístup 31 prístup [31](#page-32-0) sledovanie stránky Net TV [32](#page-33-2)<br>
symazanie histórie prehľadávania 32 vymazanie histórie prehľadávania [32](#page-33-3) softvér aktualizácia [39](#page-40-0) elektronický návod na použitie [3](#page-4-1) kontrola aktuálnej verzie [39](#page-40-1) softvér mediálneho servera  $28$ <br>softvér s otvoreným zdrojovým kódom 4 softvér s otvoreným zdrojovým kódom [4](#page-5-4) starostlivosť produkt [7](#page-8-0)<br>zdravie 8 zdravie [8](#page-9-0) životné prostredie [7](#page-8-1) subwoofer hlasitosť subwoofera [11](#page-12-2)<br>11 technické údaie 143 technické údaje [43](#page-44-5)

#### $\mathsf{T}$

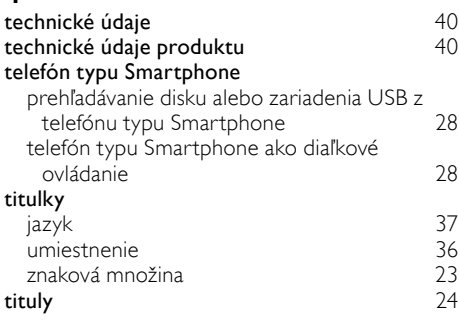

synchronizácia obrazu a zvuku

# $\overline{U}$

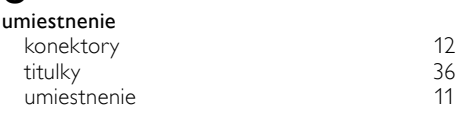

### V

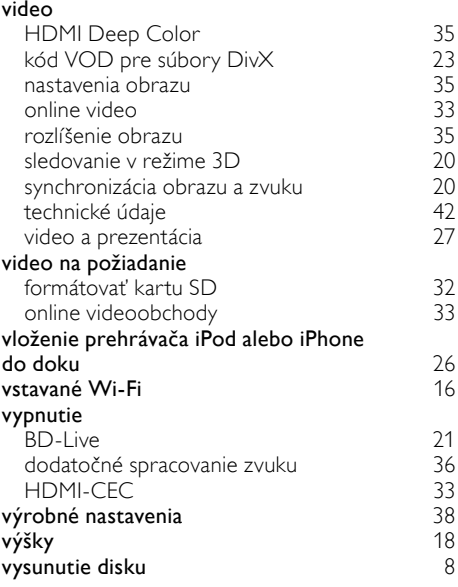

### Z

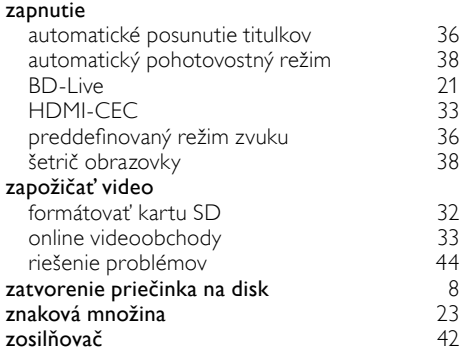

#### zvuk

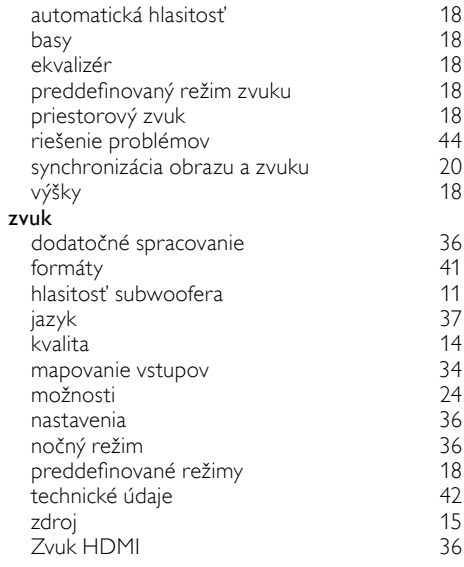

Philips Consumer Lifestyle

SGP-1115-CE-HTS9221 CE2011

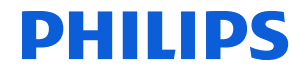

*.............................................................. ........................................................................................ (Report No. / Numéro du Rapport) (Year in which the CE mark is affixed / Année au cours de laquelle le marquage CE a été apposé)* 

# **EC DECLARATION OF CONFORMITY**

#### We / Nous, PHILIPS CONSUMER LIFESTYLE B.V.

TUSSENDIEPEN 4, 9206 AD DRACHTEN, THE NETHERLANDS (address / adresse)

Declare under our responsibility that the electrical product(s): (Déclarons sous notre propre responsabilité que le(s) produit(s) électrique(s):)

#### **PHILIPS HTS9221/12**

....................................................................... ........................................................... *(brand name, nom de la marque) (Type version or model, référence ou modèle)* 

#### **SoundHub Home Theater**

*.............................................................................................. (product description, description du produit)* \_

To which this declaration relates is in confirmity with the following harmonized standards: (Auquel cette déclaration se rapporte, est conforme aux normes harmonisées suivantes) *(title, number and date of issue of the standard / titre, numéro et date de parution de la norme)* 

> EN60065:2002, A1:2006, A11:2008 EN55013:2001, A1:2003, A2:2006 EN55020:2007 EN55022:2006, A1:2007 \_ EN55024:1998, A1:2001, A2:2003 EN61000-3-2:2006 ; A1:2009; A2:2009 EN61000-3-3:2008<br>EN62311:2008 EN62311:2008 \_ IEC62087:2008 IEC62301:2005 EN300 328-1 V1.7.1:2006 EN301 489-1 V1.8.1:2008 EN301 489-17 V2.1.1:2009

Following the provisions of :

(Conformément aux exigences essentielles et autres dispositions pertinentes de:) 2006/95/EC (Low Voltage Directive / Directive Basse Tension 2006/95/CE) 2004/108/EC (EMC Directive / Directive EMC 2004/108/CE) 1999/5/EC (R&TTE Directive / Directive R&TTE 1999/5/CE) 2009/125/EC (ErP Directive / Directive ErP 2009/125/CE) EC1275/2008 (Regulation for ErP Directive / Reglement pour les ErP Directive)

And are produced under a quality scheme at least in conformity with ISO 9001 or CENELEC Permanent Documents

(Et sont fabriqués conformément à une qualité au moins conforme à la norme ISO 9001 ou aux Documents Permanents CENELEC) Safety : NO63074<br>EMC : NEI-EMC-

EMC : NEI-EMC-1-1102C007; NEI-EMC-2-1102C007

- : NEI-EMF-1-1102C007
- RTTE : NEI-ETSE-1-1103C217; NEI-ETSP-1-1103C217; NEI-ETSP-2-1103C217

Remarks: (Remarques:)

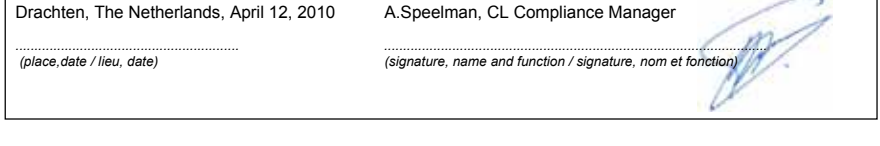

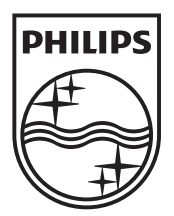

 $\mathbb{R}^2$ 

© 2011 Koninklijke Philips Electronics N.V. All rights reserved. sgptt\_1137/12\_v5